# 特材價量調查網路申報作業一特材商使用

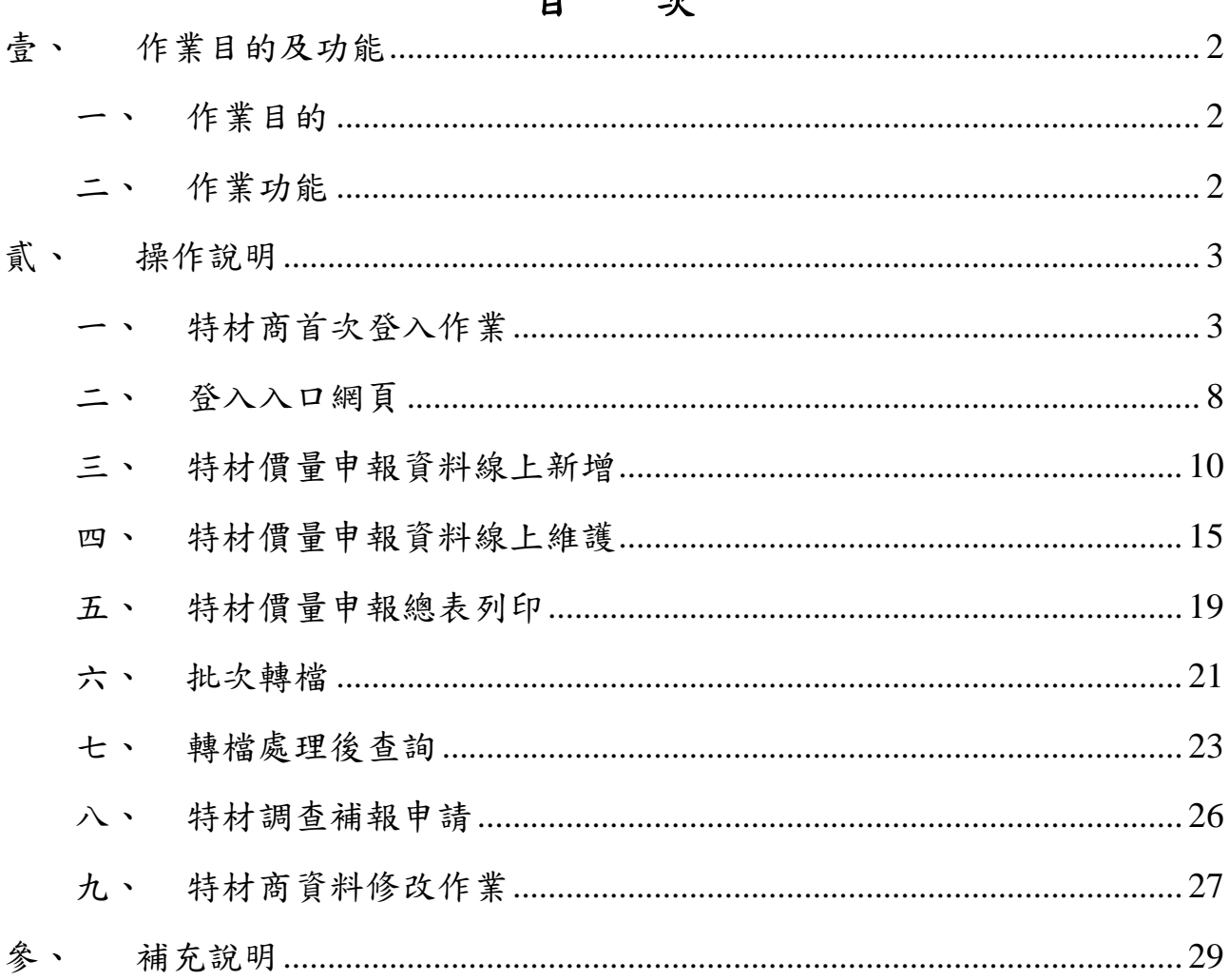

#### $\mathbf{H}$

壹、 作業目的及功能

一、 作業目的

提供特材商進行特殊材料申報線上單筆申報及批次檔案收件服務,並提 供收件後之檢核結果查詢。

二、 作業功能

此作業由特材商申報特材資料提供業務單位進行特材價格調整之功 能,其參考市場實際交易價格,經試算後調整特材支付價格,使其更接近 特材市場實際之加權平均銷售價格。針對所有特材銷售品項做調查,利用 特材供應商、醫院申報資料和各分區醫院申報的醫令、費用明細資料進行 勾稽比對。必要時針對異常狀況再進行調查。此作業之功能如下所述。

- (一) 特材商帳號線上新增作業
- (二) 特材價量申報資料線上新增
- (三) 特材價量申報資料線上維護
- (四) 特材價量申報總表列印
- (五) 批次轉檔
- (六) 批次轉檔處理後查詢
- (七) 特材價量更正申報申請
- (八) 特材商資料修改作業

資料申報方式可選擇「單筆維護」或「批次維護」。

※完成申報之該月份資料,不能再使用另一種申報方式。

「單筆維護」:共有「特材價量申報資料線上新增」、「特材價量申報 資料線上維護」以及「院所申報總表列印作業」三功能。

「批次轉檔」:共有「批次轉檔」以及「批次轉檔處理後查詢」二功能。

2

#### 貳、 操作說明

一、 特材商帳號線上新增作業

(一)進入健保資訊網(Internet)服務平台後,在左邊「服務項目」項下,點 選「特材商專區」,選擇「特材商帳號線上新增」。

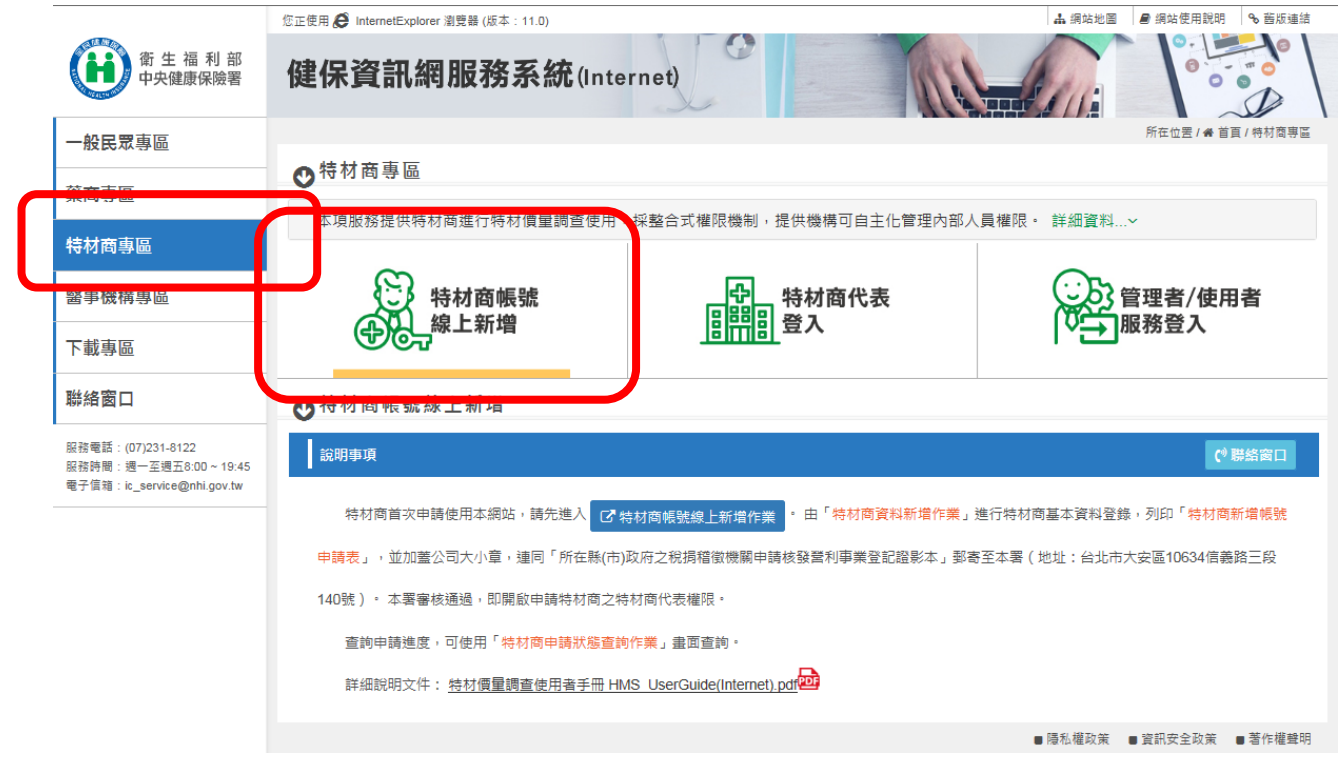

(二) 首次特材商申請者可由「特材商資料新增作業」畫面中輸入「特材商 統一編號」,按新增功能鍵查看特材商資料是否已存在,未存在才可 新增。如下圖示。

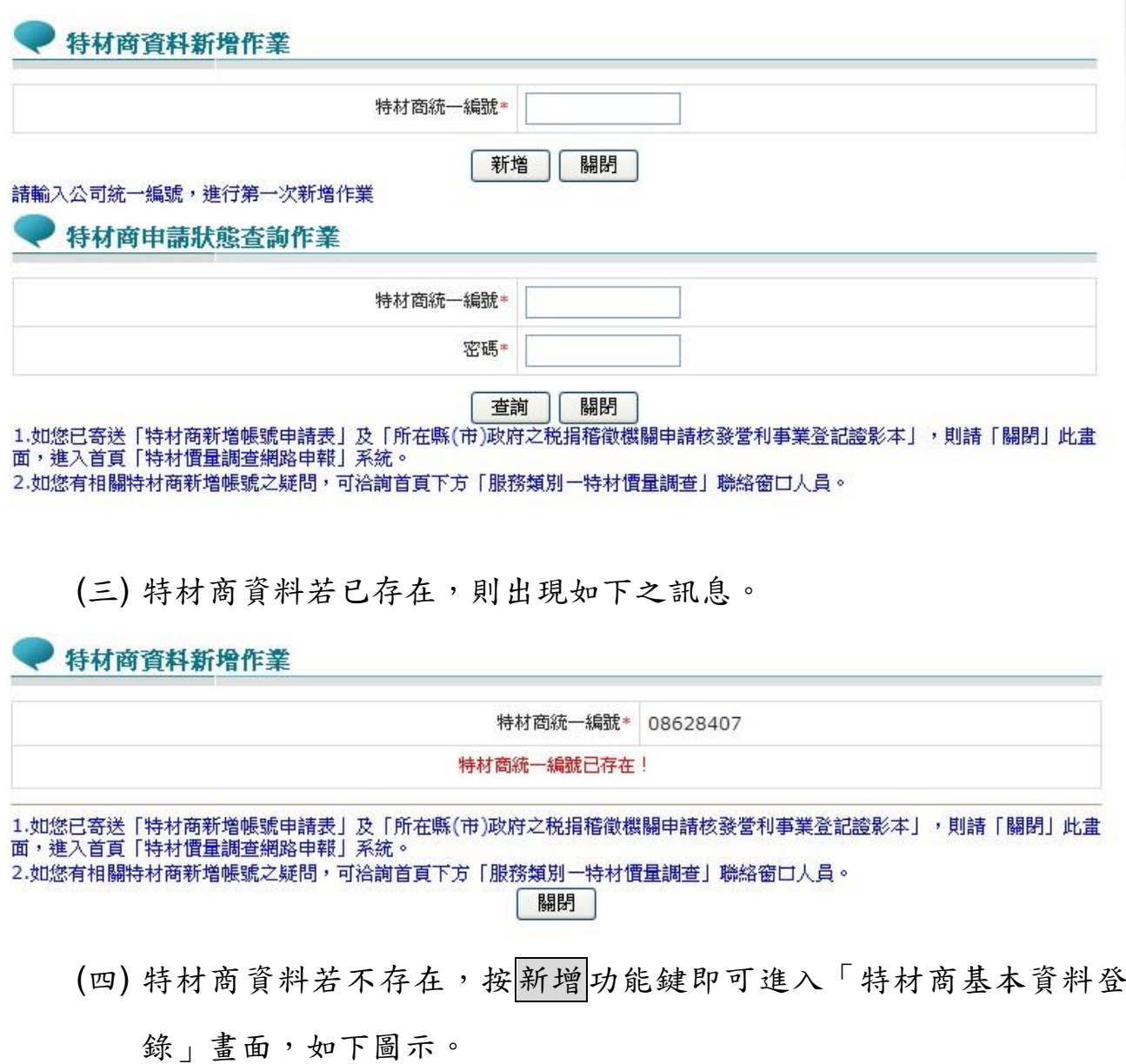

4

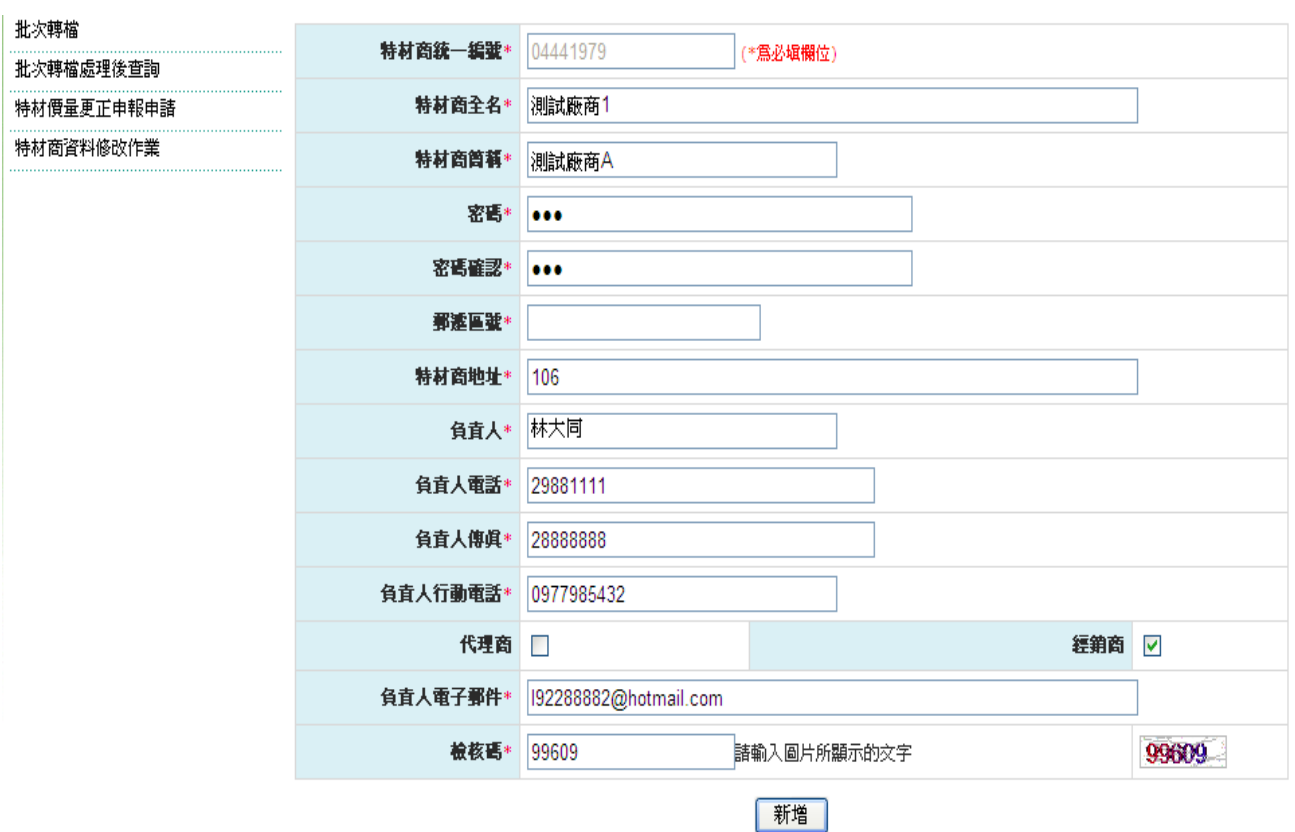

「特材商基本資料登錄」輸入完畢後,請按<mark>新增</mark>功能鍵,即可進入列印「特材 商新增帳號申請表」畫面,檢查畫面上的"檢核碼"是否與鍵入的一致, 若一致, 則出現如下畫面。

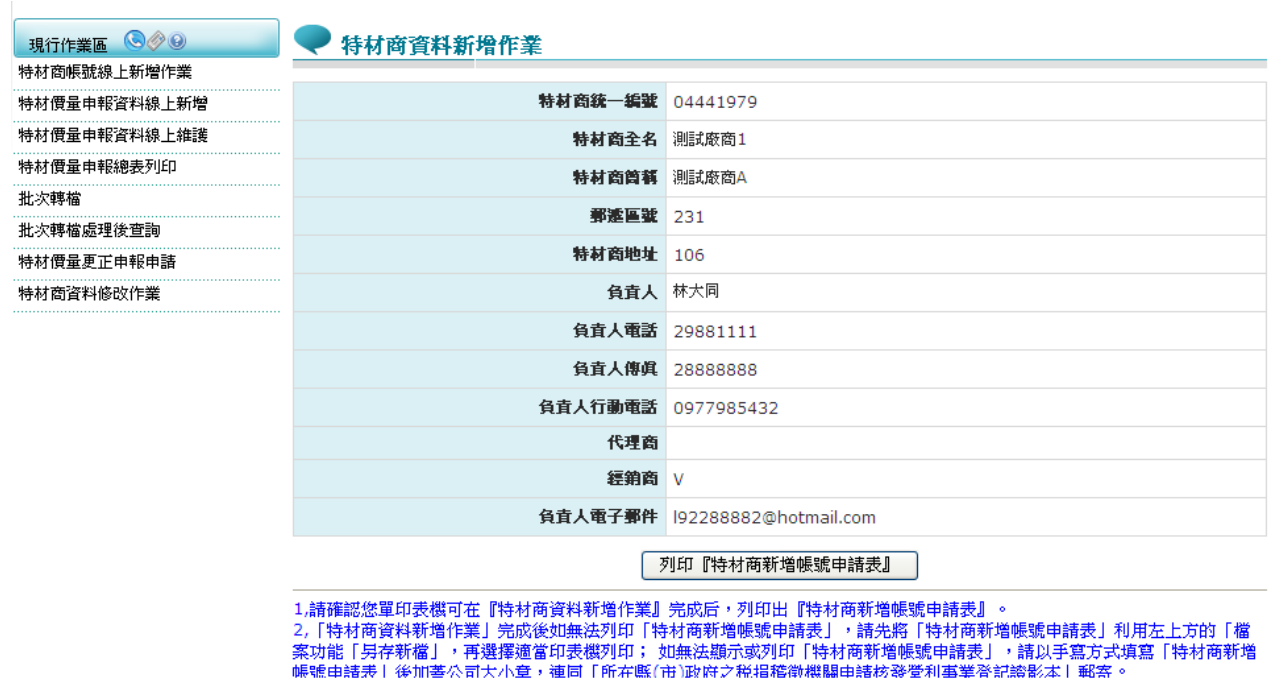

(五) 按列印「特材廠商新增帳號申請表」後,即可列印「特材廠商新增帳 號申請表」,進入本文参、補充說明之二、特材商基本資料之登錄流 程。

特材商新增帳號申請表

列印日期: 2012/2/15 下午 02:18:59

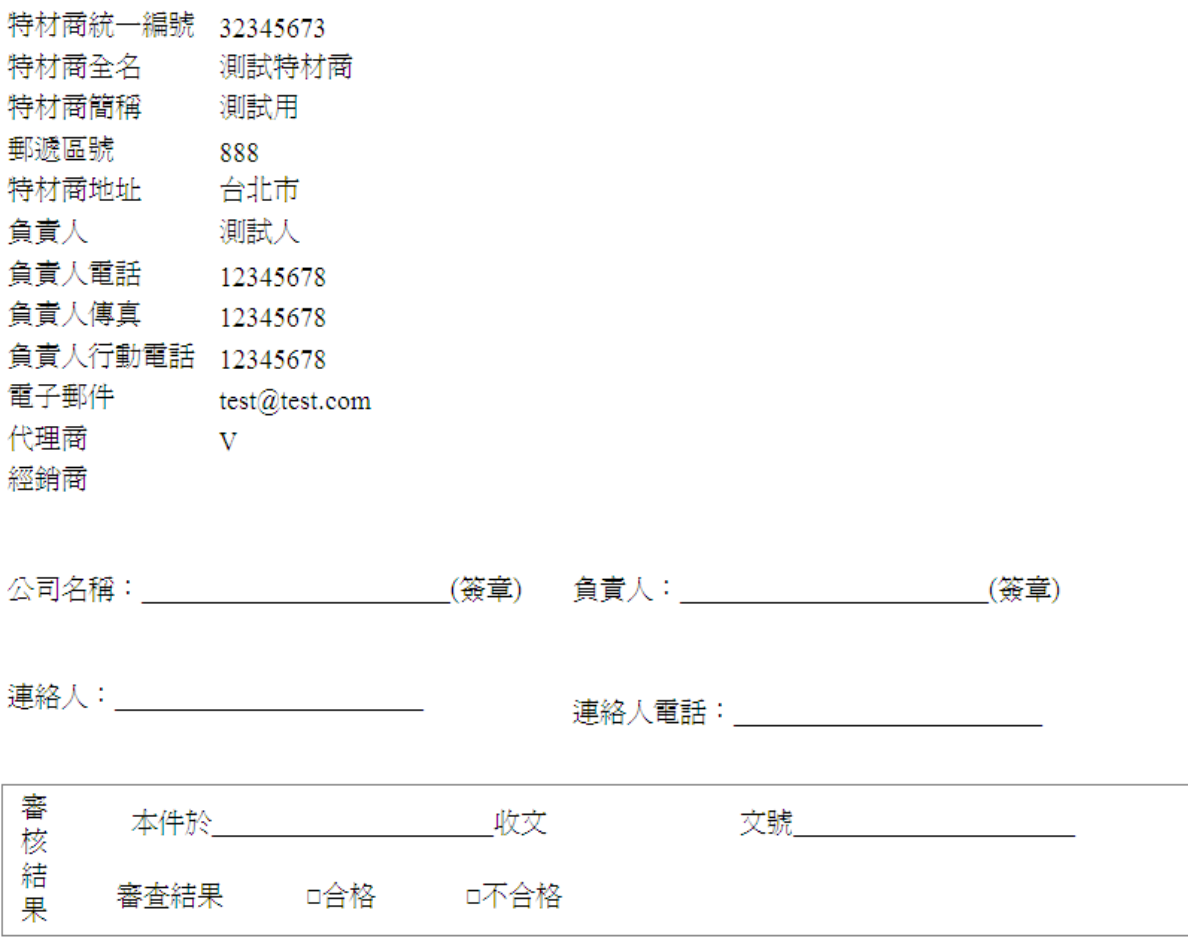

(六) 申請基本資料審核之查詢

查詢申請進度者自「特材商申請狀態查詢作業」畫面中輸入「特材商統 一編號」及「密碼」,按查詢功能鍵即可查詢目前申請狀態。

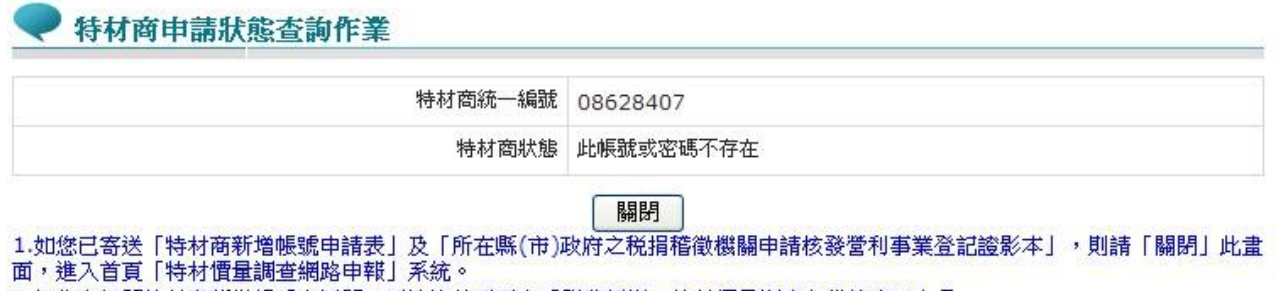

2.如您有相關特材商新增帳號之疑問,可洽詢首頁下方「服務類別一特材價量調查」聯絡窗口人員。

二、 登入入口網頁

(一) 進入健保資訊網(Internet)服務平台後選擇「特材商專區」,然後點選 「管理者/使用者服務登入」,將電子憑證插入晶片讀卡機,選擇憑證 種類及輸入憑證相關資料,按確認功能鍵,進入如下畫面的「我的首 頁」,左邊將顯示屬於個人權限的作業清單。

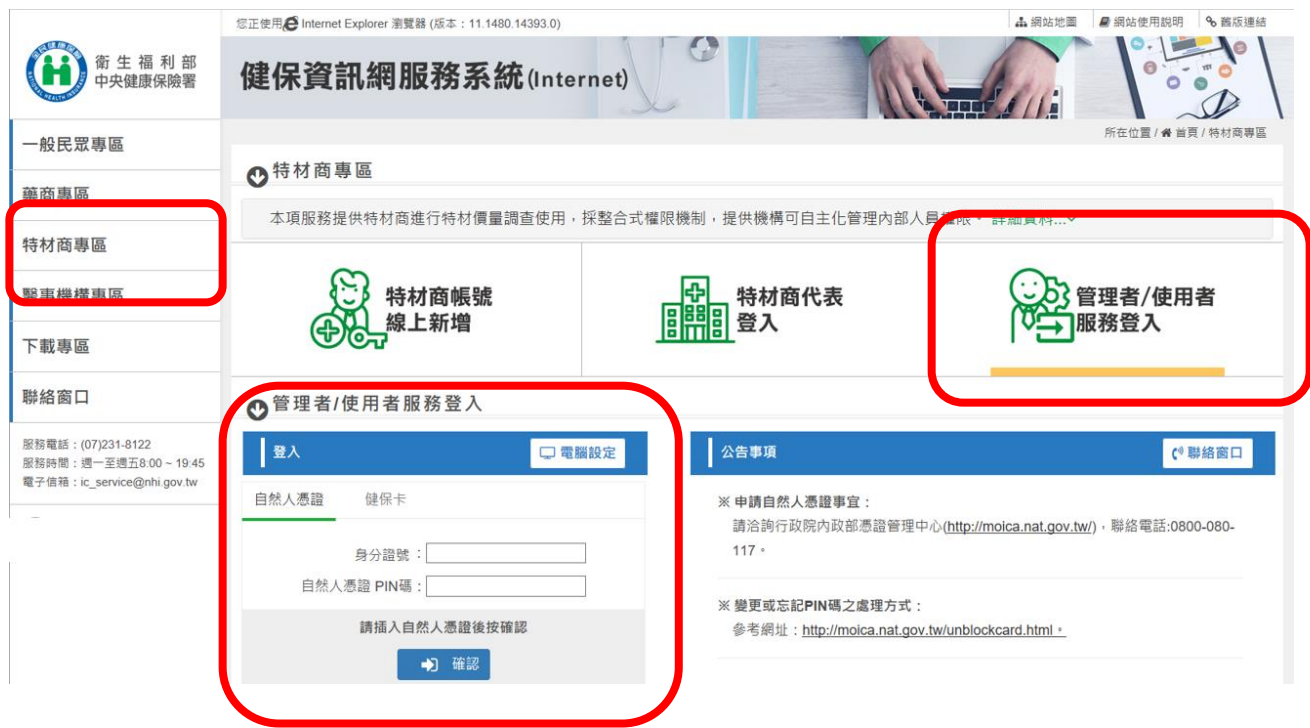

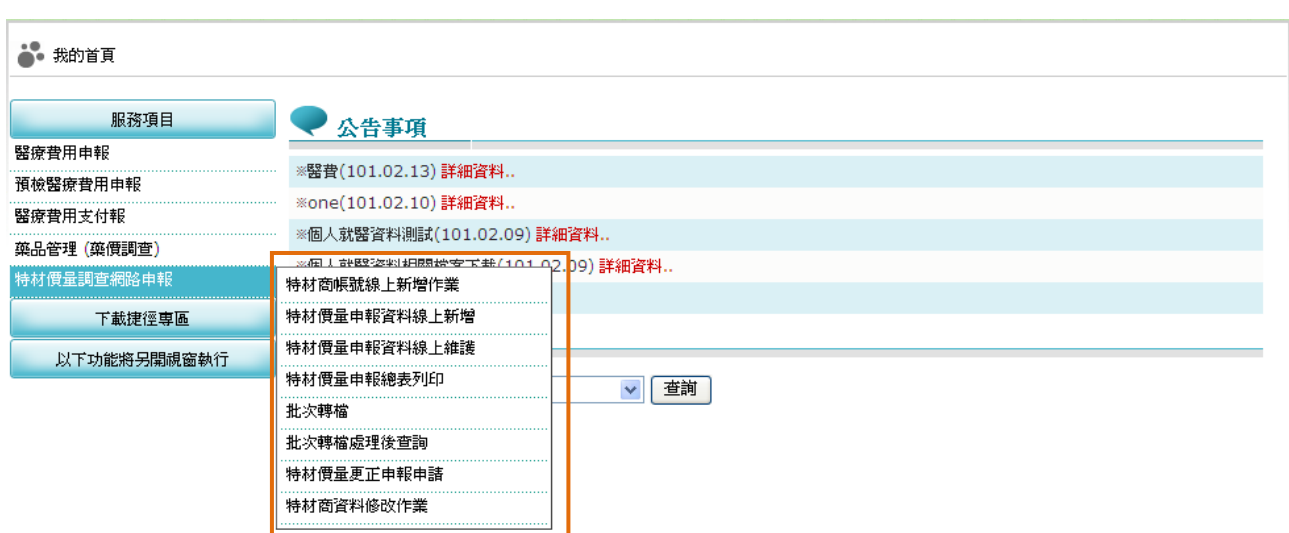

- (二) 從我的首頁之「服務項目」的作業選單中,有以下兩種進入方式,分 述如下。
	- 1. 直接點選-「特材價量調查網路申報」畫面的「現行作業區」,系統將 自動將屬於特材價量調查網路申報作業的相關公告事項顯示於網頁右 方。

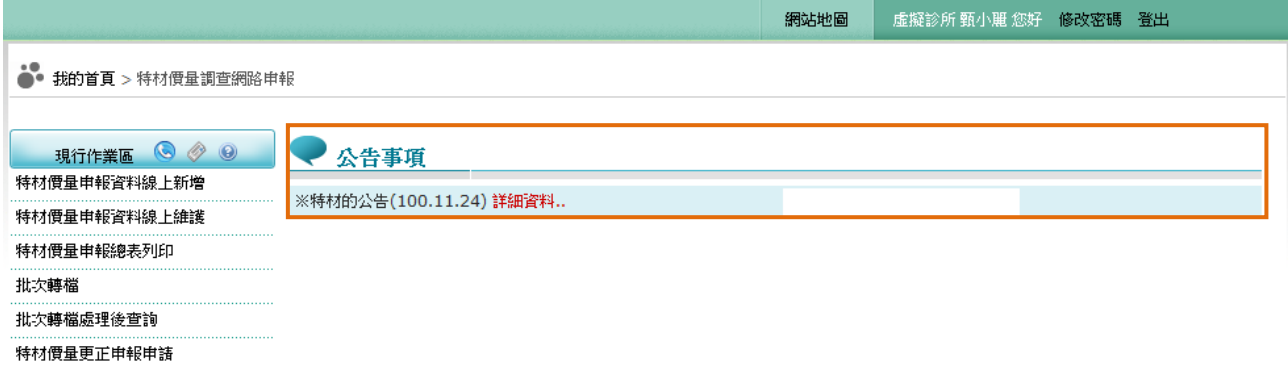

2. 當游標移至「特材價量調查網路申報」的作業時,會將屬於此業務的 相關作業向右展開,當點選任一作業,系統進入如下畫面的「現行作 業區」,系統會自動執行所點選的作業。

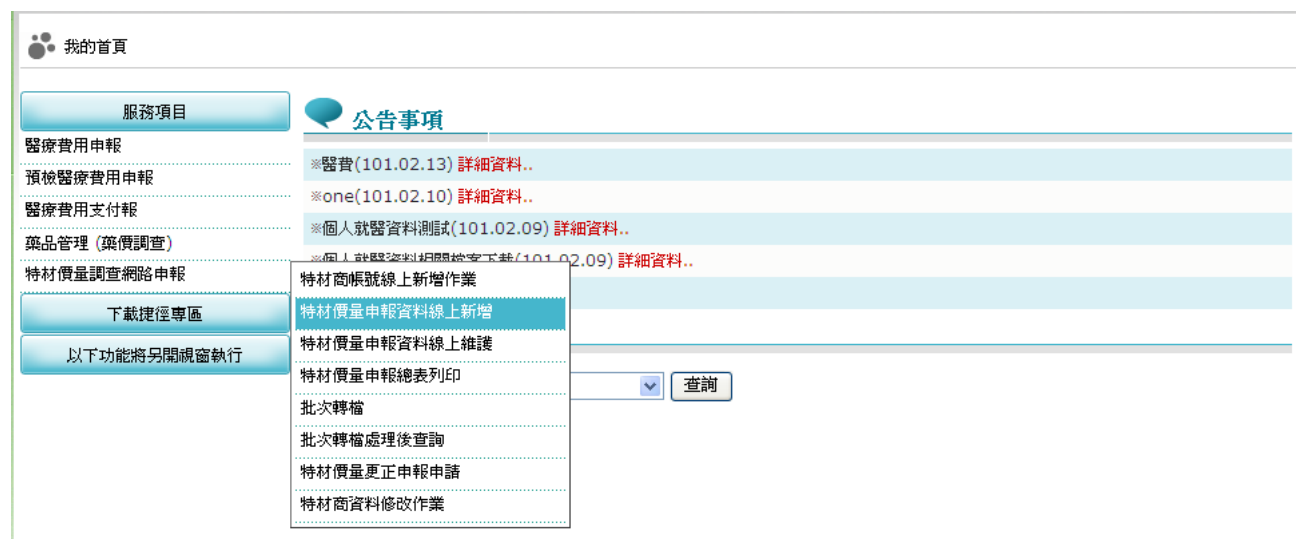

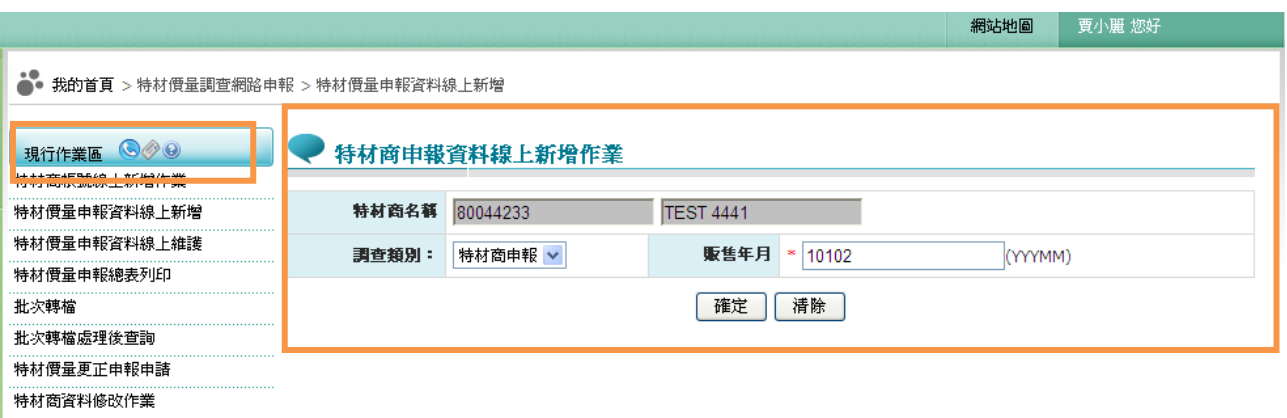

(三) 「現行作業區」中有三個小按鈕,分述如下。

- 1. 點選 顯示此作業之聯絡窗口。
- 2. 點選 ◎ 顯示此作業之公告事項 , 例如:使用手冊..等。
- 3. 點選 顯示此作業之作業說明。

三、 特材價量申報資料線上新增

(一) 點選執行此作業時畫面如下。

#### 特材商申報資料線上新增作業

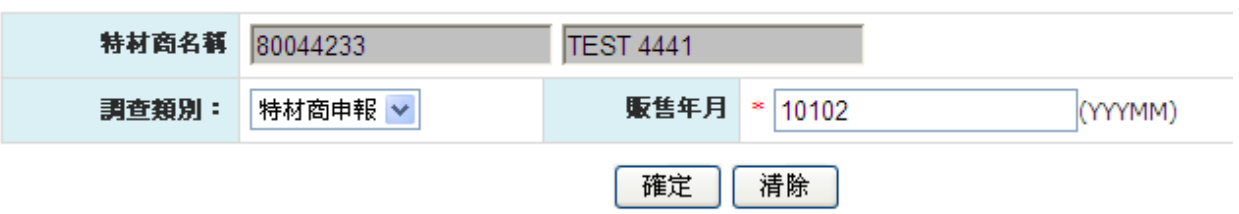

- (二) 欲新增特材價量申報資料時
	- 1. 欲清除資料時,按清除功能鍵,將畫面全部欄位內容清為空白。並帶 出各欄位之初始值。
	- 2. 下拉式選單選擇調查類別為 21.特材商申報。
	- 3. 輸入申報資料年季..等必要欄位。(必要欄位請參考畫面中之紅色\*標 籤),查詢此批資料是否為可申報資料。
	- 4. 輸入購買年月,按確定功能鍵後,檢查此院所是否可以申報,若不能 申報將出現警告訊息,有如下幾種可能:
	- (1) 當申報資料已關檔時,出現「已超過申報截止日期,不可申報」的 訊息。
	- (2) 當申報資料已使用批次申報時,出現「已批次申報,不可再線上申 報」的訊息。
	- (3) 當申報資料由本署人員核對成功時,出現「已完成核對總表作業, 不可申報」的訊息。
	- (4) 當申報資料已經重新申報審核中,出現「此申報月份資料重新申報 審核中,請等待核可」的訊息。
	- (5) 當申報資料已經切結,且本署人員已核對成功時,出現「不可申報, 已切結」的訊息。

若出現以上之訊息,表示此批資料為不可申報。

5. 若無錯誤, 即出現如下之畫面

#### 特材商申報資料線上新增作業

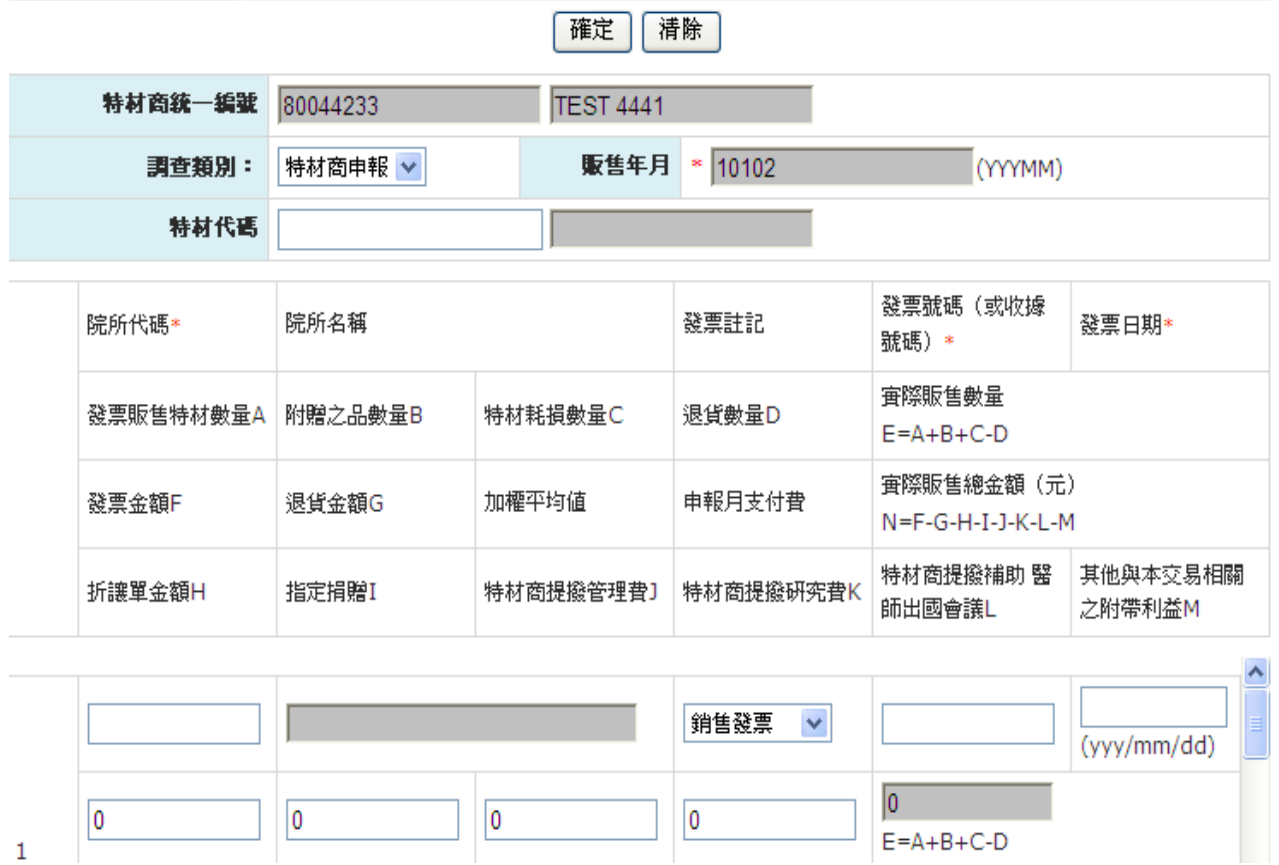

6. 輸入院所代號..等必要欄位。(必要欄位請參考畫面中之紅色\*標籤) [註]:此畫面以特材為主, 表示此特材商將該特材賣給那家院所

- (1) 輸入特材商統一編號, 將自動帶出特材商名稱。
- (2) 輸入特材代碼, 將自動帶出特材名稱。
- (3) 輸入其他白色欄位的值, 灰色欄位的值由系統自動帶出。
- (4) 點選"特材品名規格"欄位, 例如 SILICONE DOUBLE J CATHET. 出現如下視窗, 可以查詢詳細的內容。

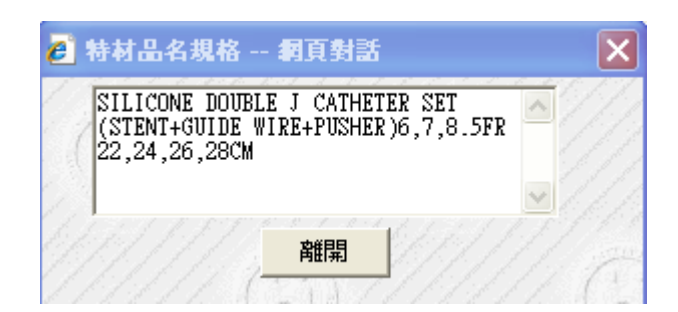

7. 輸入欄位後按確定功能鍵,畫面出現如下對話視窗「新增 x 筆, 成功 y 筆,失敗 z 筆」,顯示此次轉入資料庫之資料筆數以及轉檔成功與 否。

● 首頁

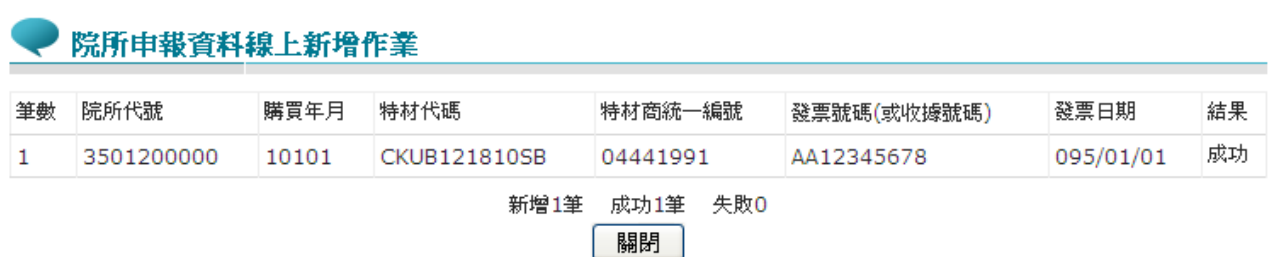

8. 不符合申報格式者,出現警訊提示使用者。例如:

(1) 查無此院所代碼。﹙建議:請再次與院所確認院所代碼是否正確﹚。

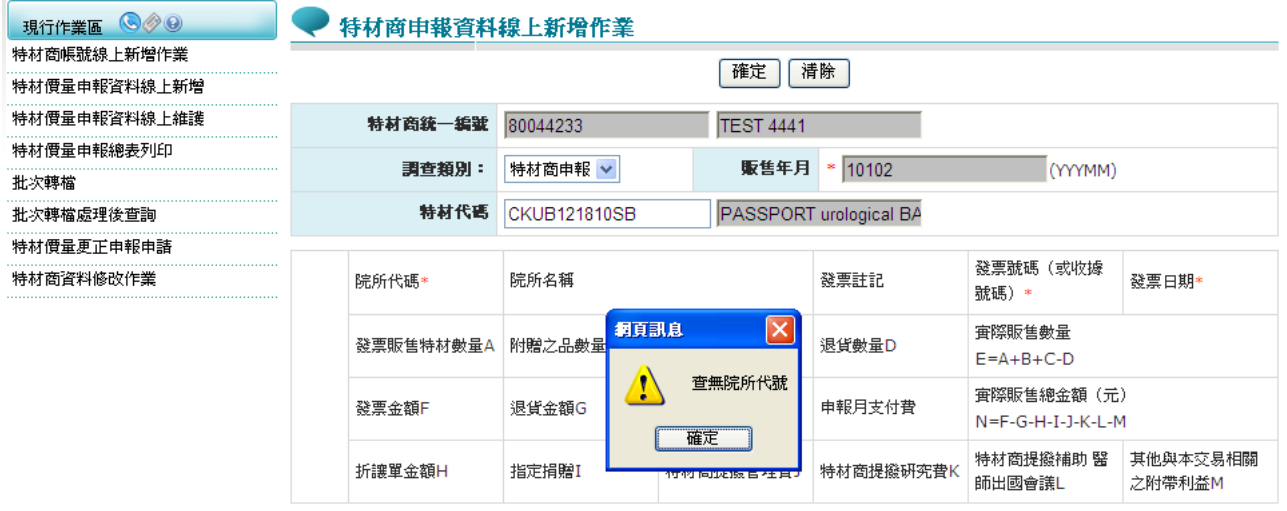

(2) 發票日期 format error。﹙建議:請再確認發票日期是否鍵入完整﹚

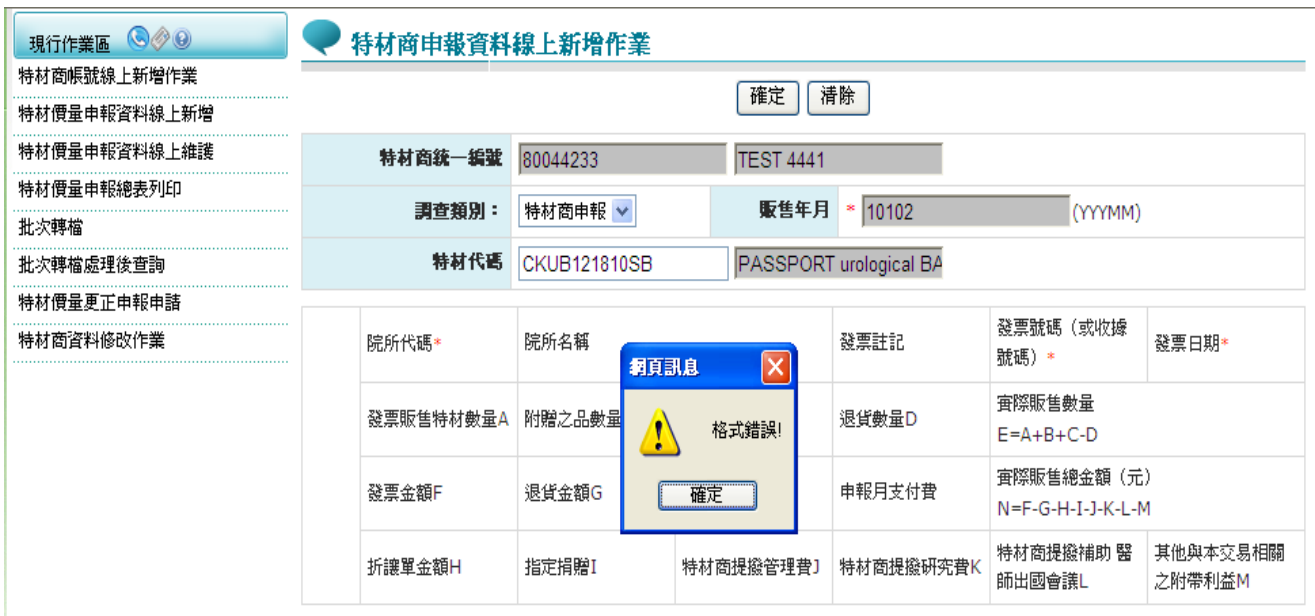

(3) 當 WAP(加權平均價)異常時,按確定功能鍵後會出現如下畫面。

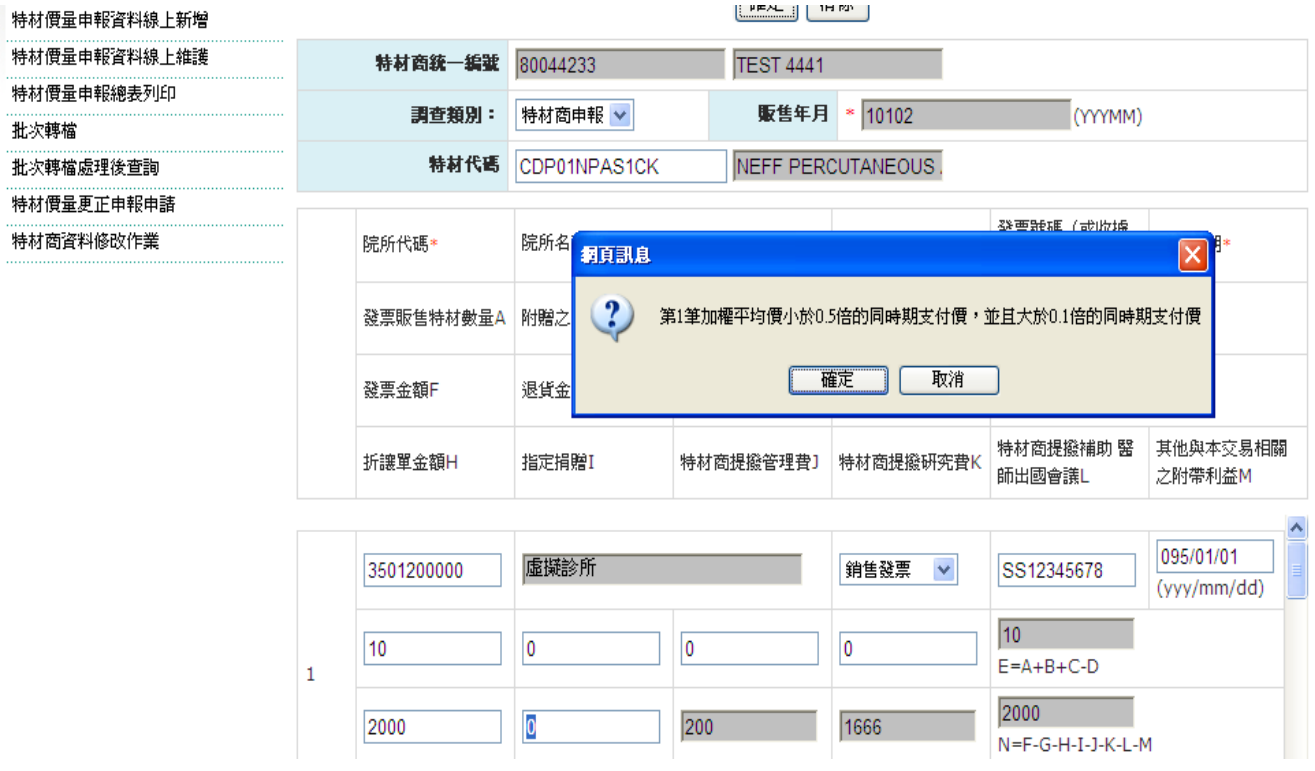

若允許此異常時,繼續按確定功能鍵後,此筆資料將存入資料庫。 §.WAP(加權平均價)異常說明

A.有如下四種異常註記:

\* :加權平均價大於當月支付價,並且小於 2 倍的支付價

\*\*:加權平均價大於等於 2 倍的當月支付價

+ :加權平均價小於 0.5 倍的當月支付價,並且大於 0.1 倍的支付價 ++:加權平均價小於等於 0.1 倍的當月支付價

B.當發現異常時,會出現警告訊息,但仍然可以新增此筆資料。

(4) 加權平均價檢核異常,確定儲存請按確定功能鍵,取消儲存請按取 消功能鍵。

四、 特材價量申報資料線上維護

(一) 點選執行此作業時畫面如下提供「特材商統一編號」、「販售年月」、 「特材代碼」、「發票號碼﹙或收據號碼﹚」以及「發票日期」五種 查詢方式。

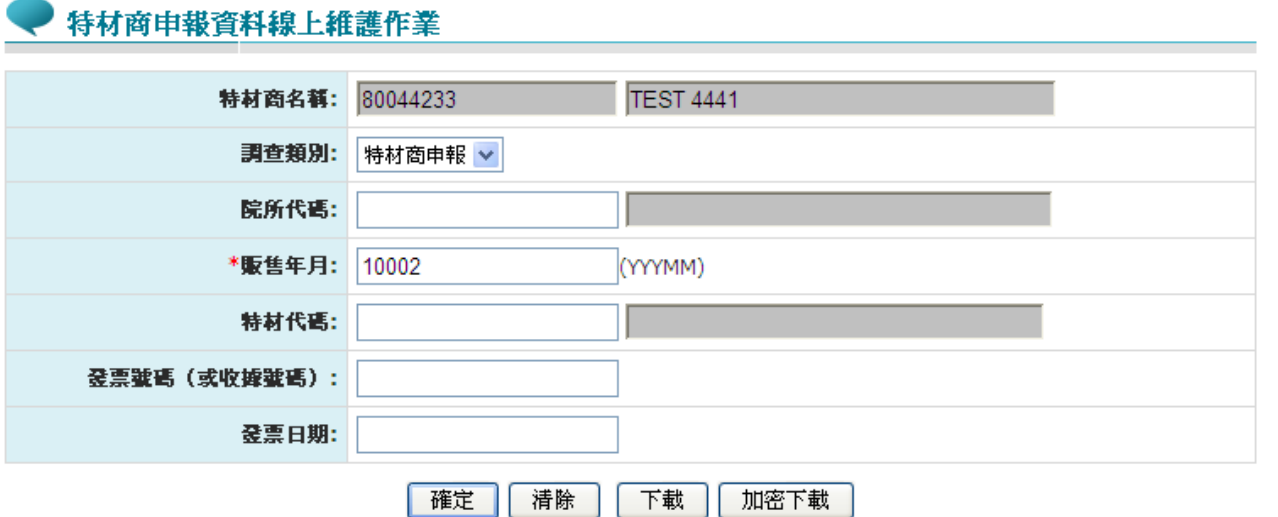

(二) 輸入欄位說明

| 序號 | 欄位名稱    | 意義及用途                   | 初始值      |
|----|---------|-------------------------|----------|
| 1  | 調查類別    | 輸入選擇欲查詢類別               | 21. 特材商申 |
|    |         |                         | 報        |
| 2  | 特材商統一編號 | 欲查詢之特材商統編               |          |
| 3  | 購買年月    | 欲查詢之購買年月                |          |
| 4  | 特材代碼    | 欲查詢之特材代碼                |          |
| 5  |         | 發票號碼 (或收 欲查詢之發票號碼 (或收據號 |          |
|    | 據號碼)    | 碼)                      |          |
| 6  | 發票日期    | 欲查詢之發票日期                |          |

- (三) 欲維護單筆特材價量申報資料時
	- 1. 欲清除資料時,按清除功能鍵,將畫面全部欄位內容清為空白。並帶 出各欄位之初始值。
	- 2. 輸入欲查詢的條件後,按下載功能鍵後,出現如下畫面後,提供「開 啟」或「儲存檔案」等功能。

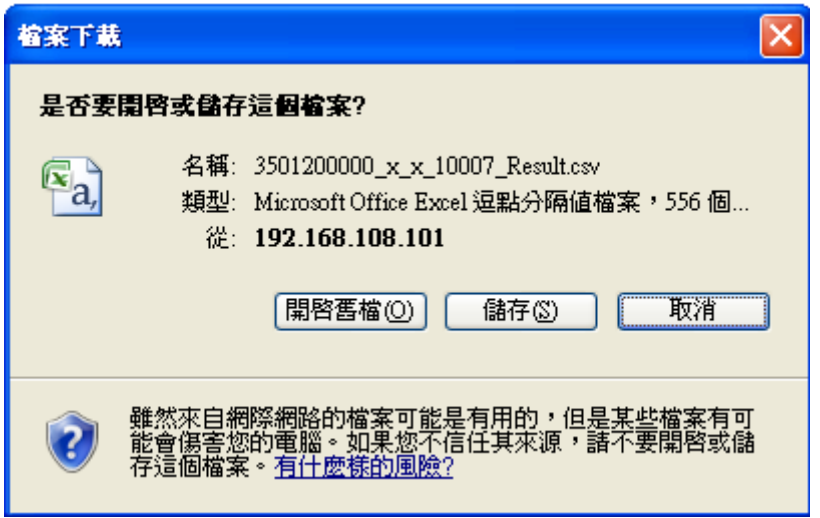

3. 按「開啟」,可線上檢視資料

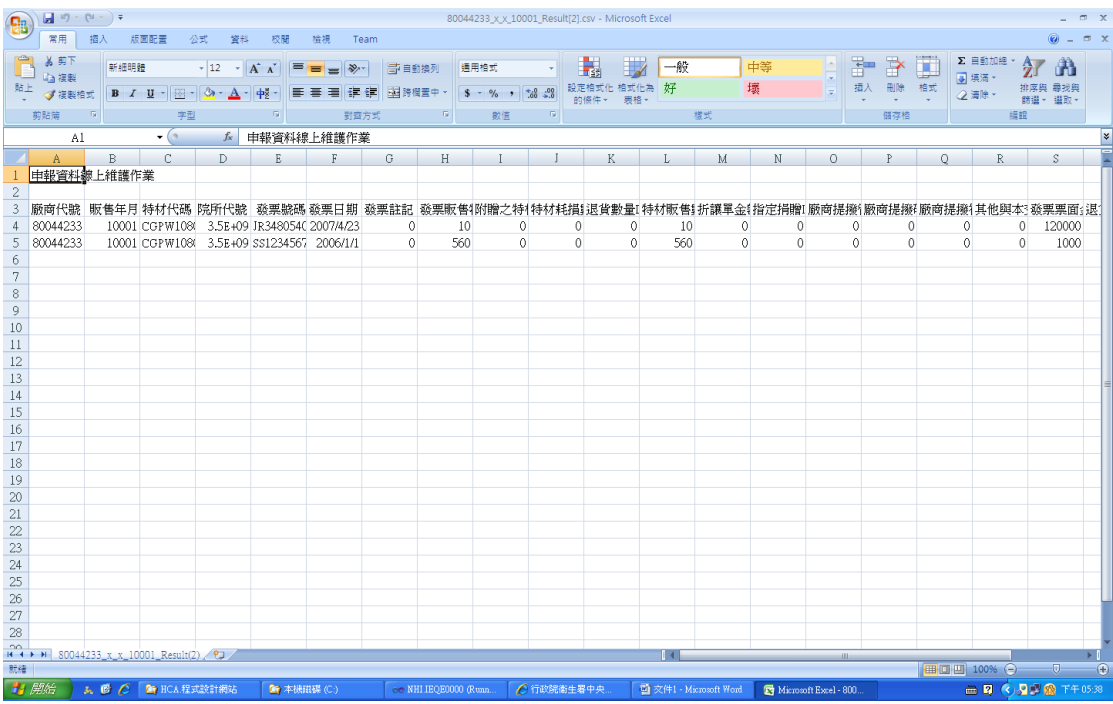

4. 按「存檔」後,可下載成 CSV 檔案,存入自己指定之的電腦路徑及檔 案名稱。存檔後檔案,可利用 Excel 開啟。完成後,可看到下列畫面。

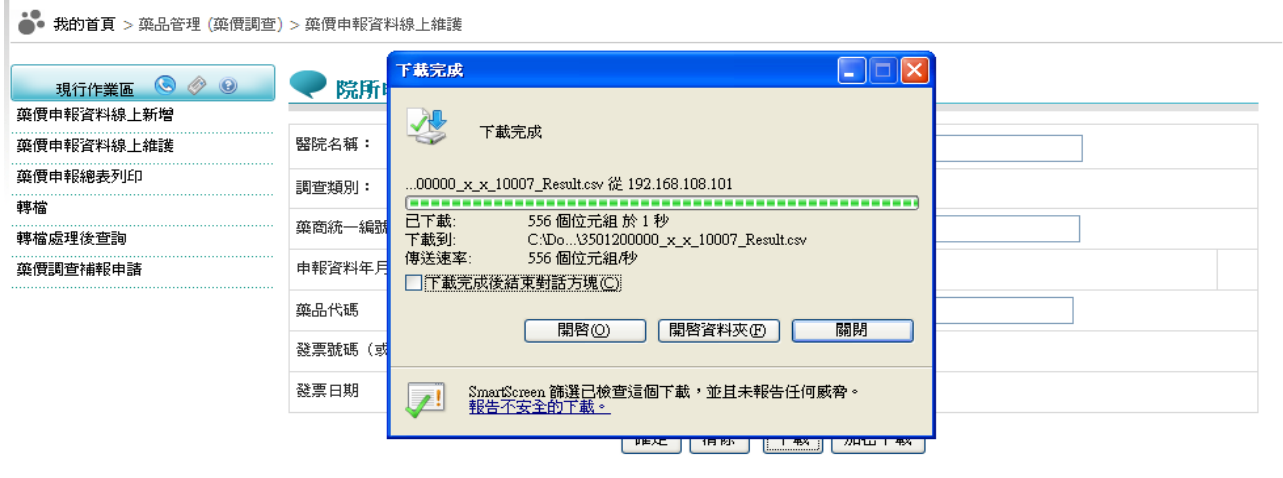

5. 輸入欲查詢的條件後,按 加密下載後,系統會出現如下畫面,可選擇 儲存此檔案的 ZIP 檔案於指定目錄,也可選擇開起 ZIP 檔案, 當要 打開 ZIP 檔案時,系統會出現如下之畫面,要求輸入當時加密的密碼,

此密碼為當時下載檔案的使用者身分證字號,身分證字號首碼英文一 律使用大寫。

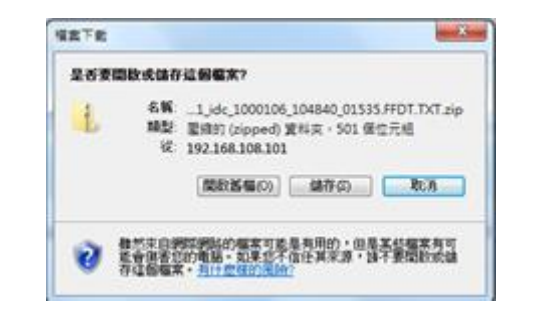

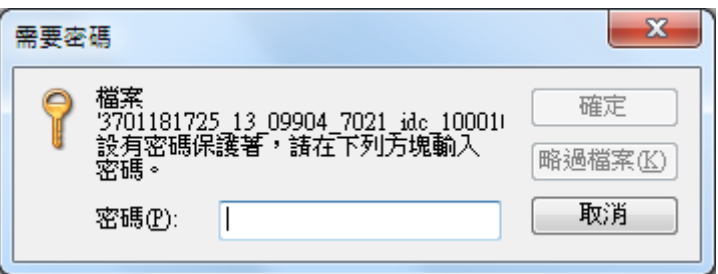

6. 輸入欲查詢的條件後,按查詢功能鍵後,回覆畫面如下。畫面上列出 「院所代號」、「販售年月」、「購買年月」以及「刪除註記」等清 單。於清單畫面點選所要修改之「院所代號」,可進入修正明細資料。

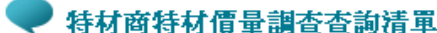

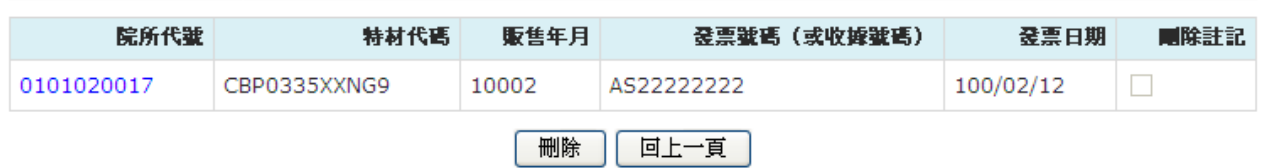

- 7. 在欲刪除的院所代號的刪除註記勾選後,按剛除功能鍵,執行多筆刪 除。
- 8. 可直接點選院所代號資料 (選擇單筆資料),執行修改資料或刪除資 料, 書面如下。

9. 輸入資料後,按修改功能鍵,即修改確認後的資料。

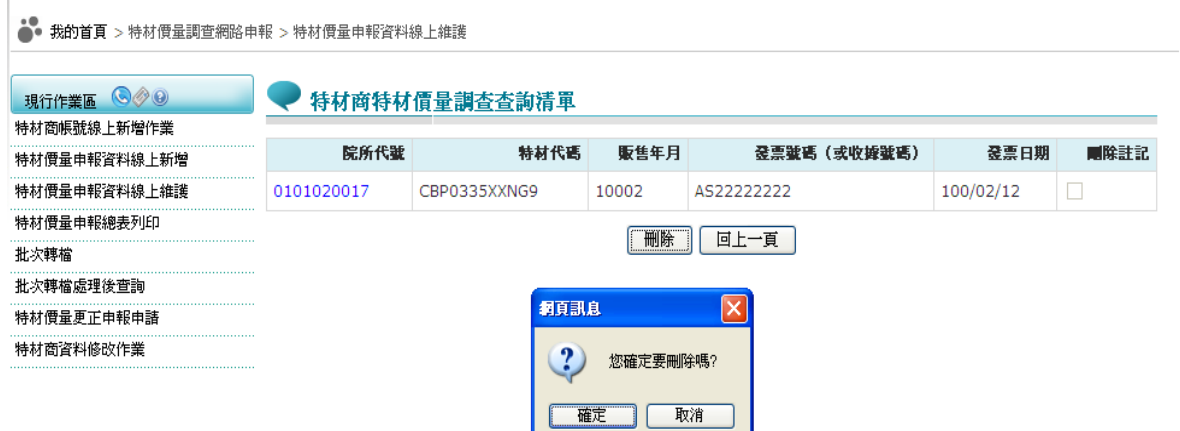

10. 按刪除功能鍵,確認後資料從資料庫刪除。

11. 可按離開功能鍵輸入查詢條件畫面。

五、 特材價量申報總表列印

(一) 點選執行此作業時畫面如下。

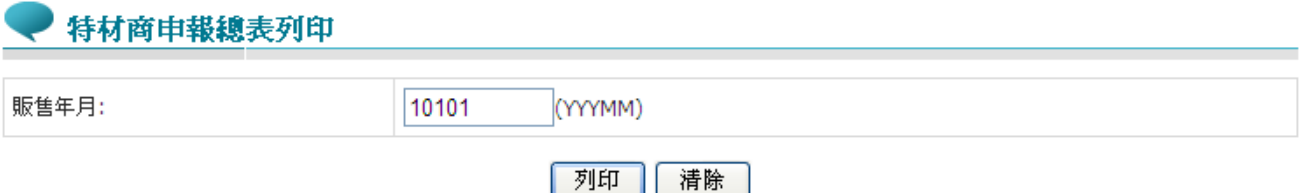

(二) 欲列印特材申報總表時

1. 「特材商申報總表列印作業」:輸入「販售年月」後按「列印」,產

製「全民健康保險特材價量調查申報/受理轉檔總表」。

- 2. 欲清除資料時,按清除功能鍵,將畫面全部欄位內容清為空白。並帶 出各欄位之初始值。
- 3. 「全民健康保險特材調查申報/受理轉檔總表」格式如下。

## 全民健康保險特材價量調杳網路申報/受理轉檔總表

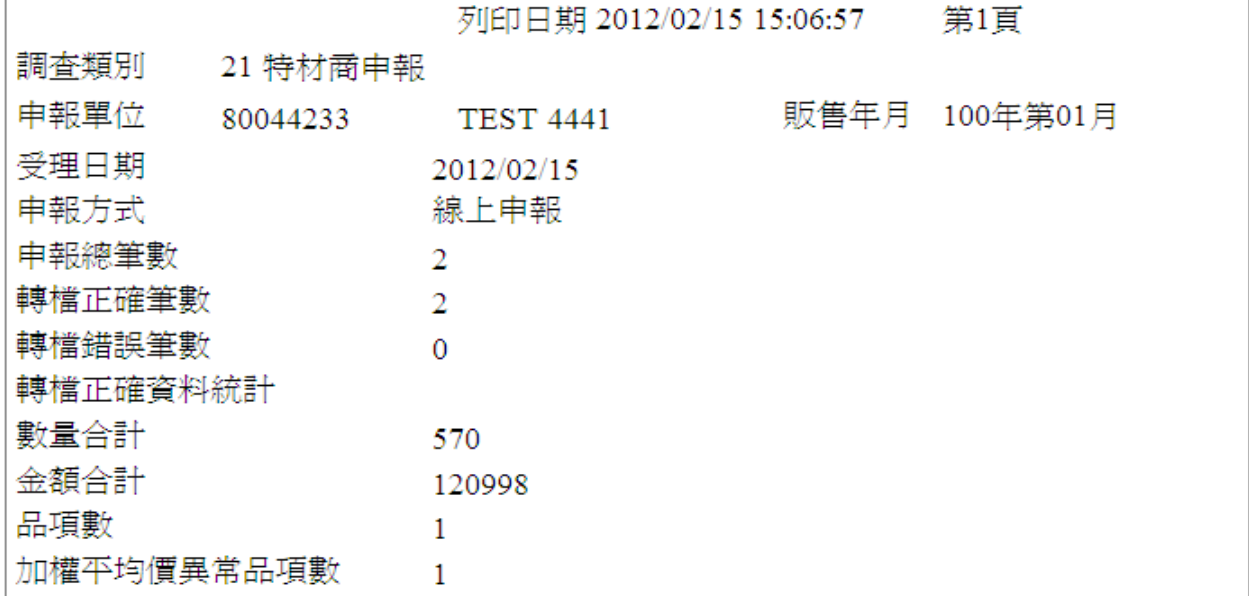

第2頁

調査類別 21 特材商申報

申報單位 80044233 TEST 4441

#### 販售年月 100年第01月

#### \* :加權平均價大於同時期支付價,並且小於2倍的同時期支付價

\*\* :加權平均價大於等於2倍的同時期支付價

+ :加權平均價小於0.5倍的同時期支付價,並且大於0.1倍的同時期支付價

- ++: 加權平均價小於等於0.1倍的同時期支付價
- NA:無同時期支付價資料

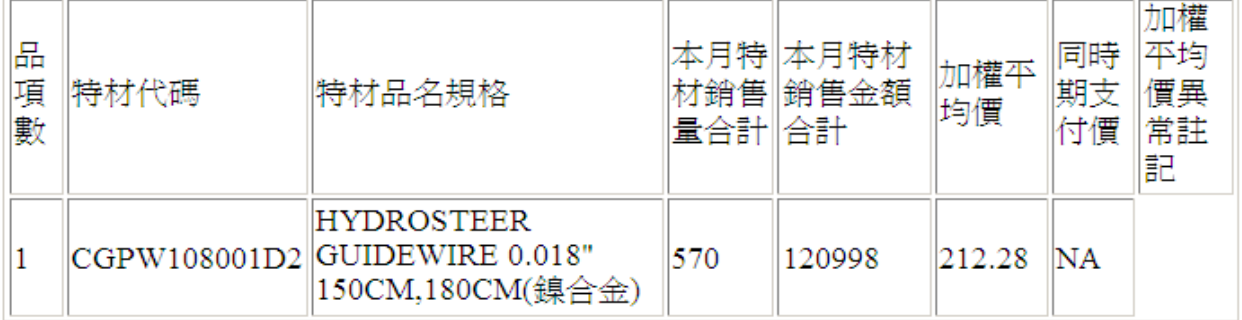

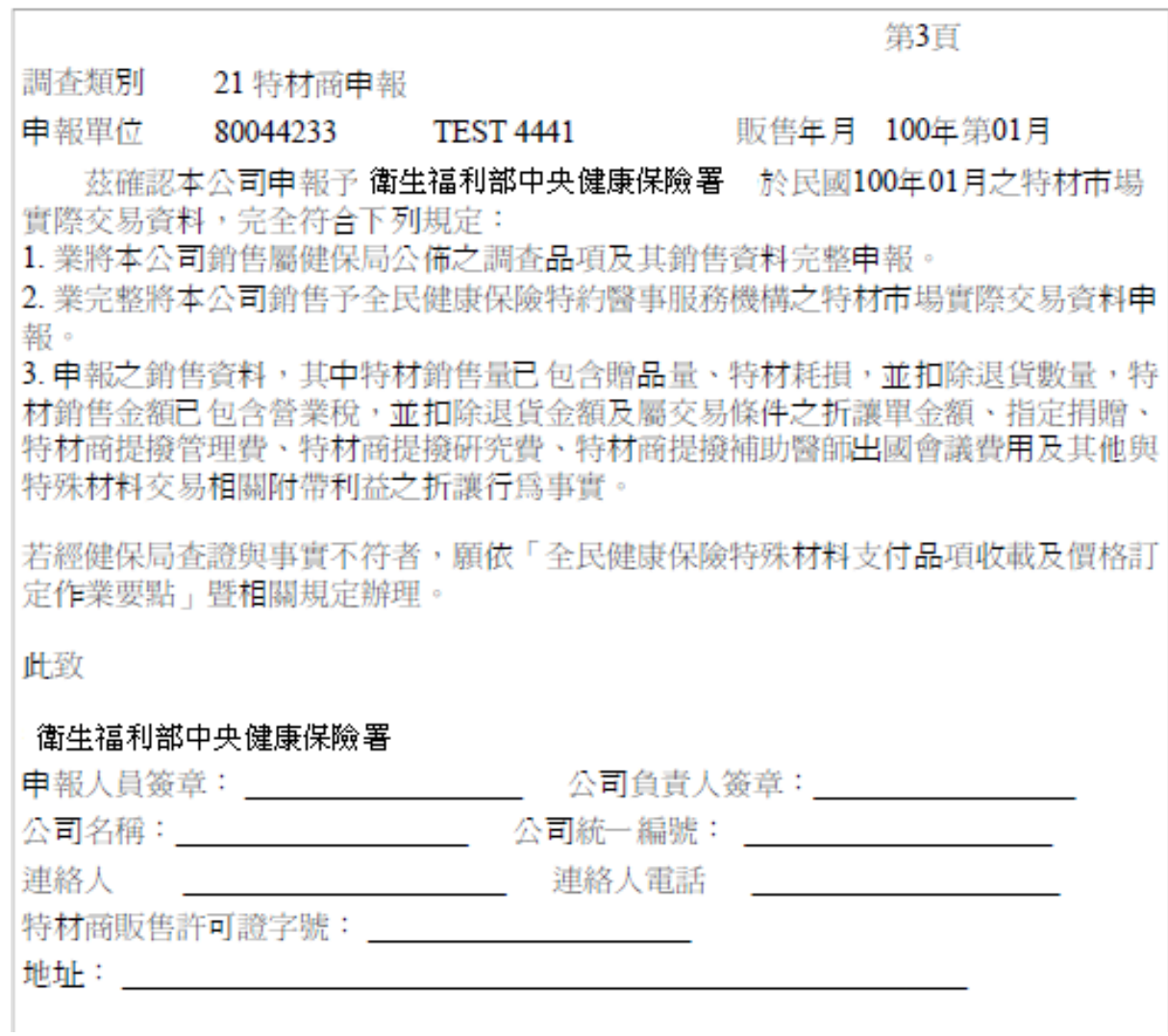

## 六、 批次轉檔

(一) 點選執行此作業時畫面如下。

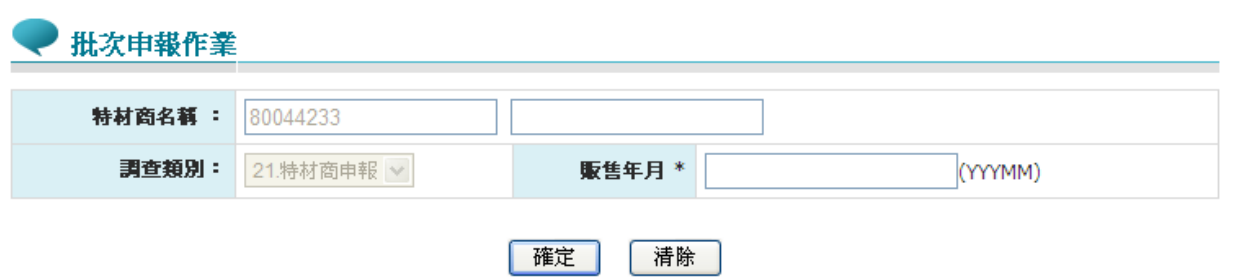

(二) 輸入欄位說明

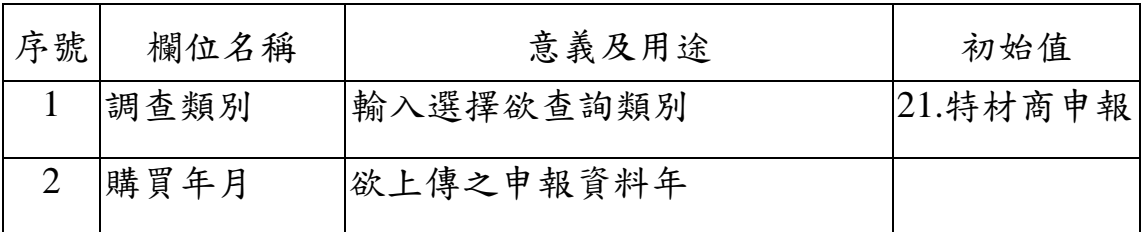

(三) 欲批次上傳特材調查資料時

1. 輸入上傳申報資料的條件後,「轉檔成功」代表該檔案上傳至資料庫 成功,按確定功能鍵,申報資料是否符合申報資料格式,則請參考 「轉檔處理後查詢」

北次申報作業

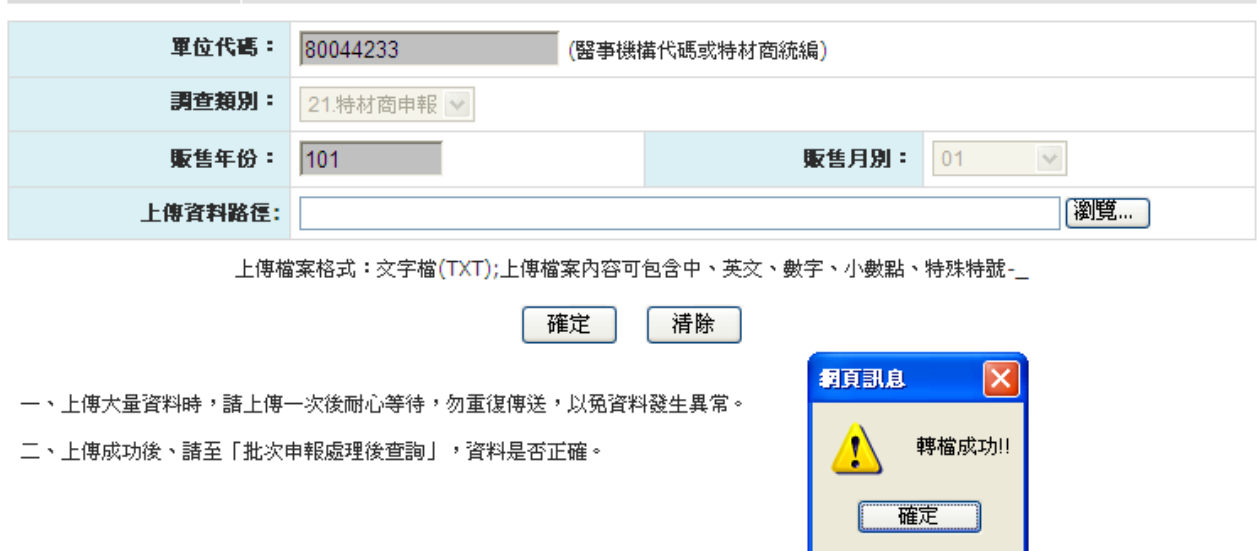

2. 「格式有誤,請重新輸入」代表該檔案無法上傳至資料庫,按「確定」 後,請重新確認資料無誤後,再上傳一次。

七、 轉檔處理後查詢

(一) 點選執行此作業時畫面如下。

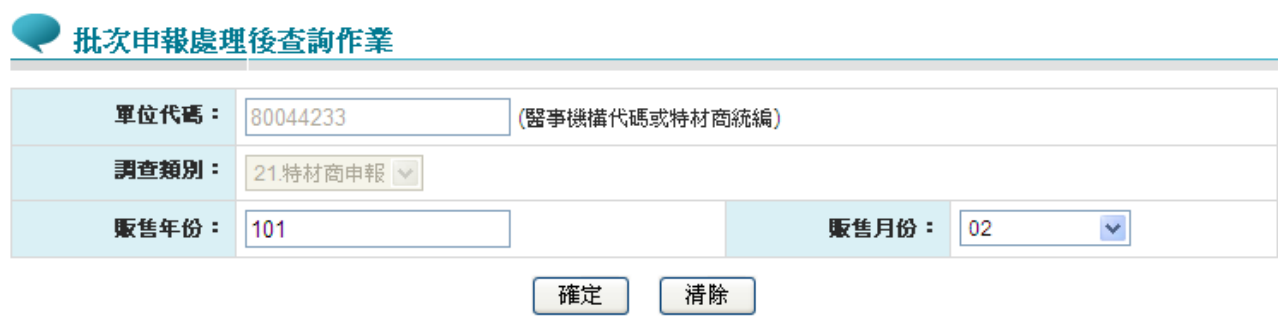

(二) 欲查詢批次特材申報狀況時

- 1. 欲查詢資料時,輸入查詢資料的條件後,按查詢功能鍵,若未輸入任 何欄位,即表示以預設值查詢。
- 2. 欲清除資料時,按清除功能鍵,將畫面全部欄位內容清為空白。並帶 出各欄位之初始值。
- 3. 按 查詢 功能鍵,回覆畫面如下,報表有「轉檔受理總表」、「異常明 細資料」以及「總表明細資料」三功能。

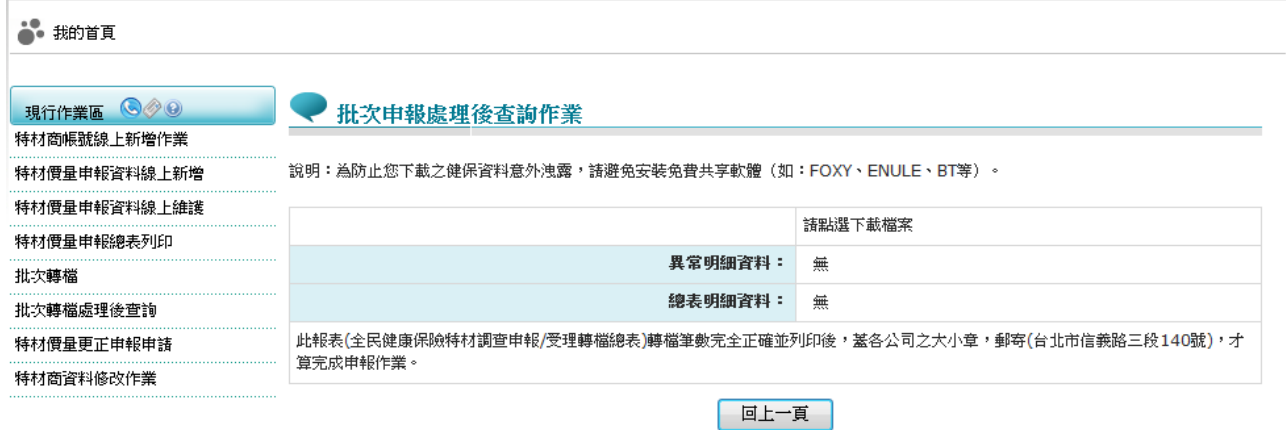

(1) 「全民健康保險特材調查申報/受理轉檔總表」,此報表可看到此次 轉檔資料之結果,包括「申報年季」、「申報總筆數」、「轉檔錯 誤筆數 | 等摘要,請務必確認「轉檔錯誤筆數:0」後,才代表此次

轉檔資料完全符合申報格式之定義。若「轉檔錯誤筆數」不為 0,請 修正申報資料至正確為止。

(2) 選擇「異常明細資料」之「下載」,「全民健康保險特材調查媒體 申報異常清單」,此報表顯示該次上傳資料中,不符合申報格式定 義之項次以及該項次之錯誤註記,供特材調查申報者參考。

全星健康保险特材價量期查堪體由朝異堂港開

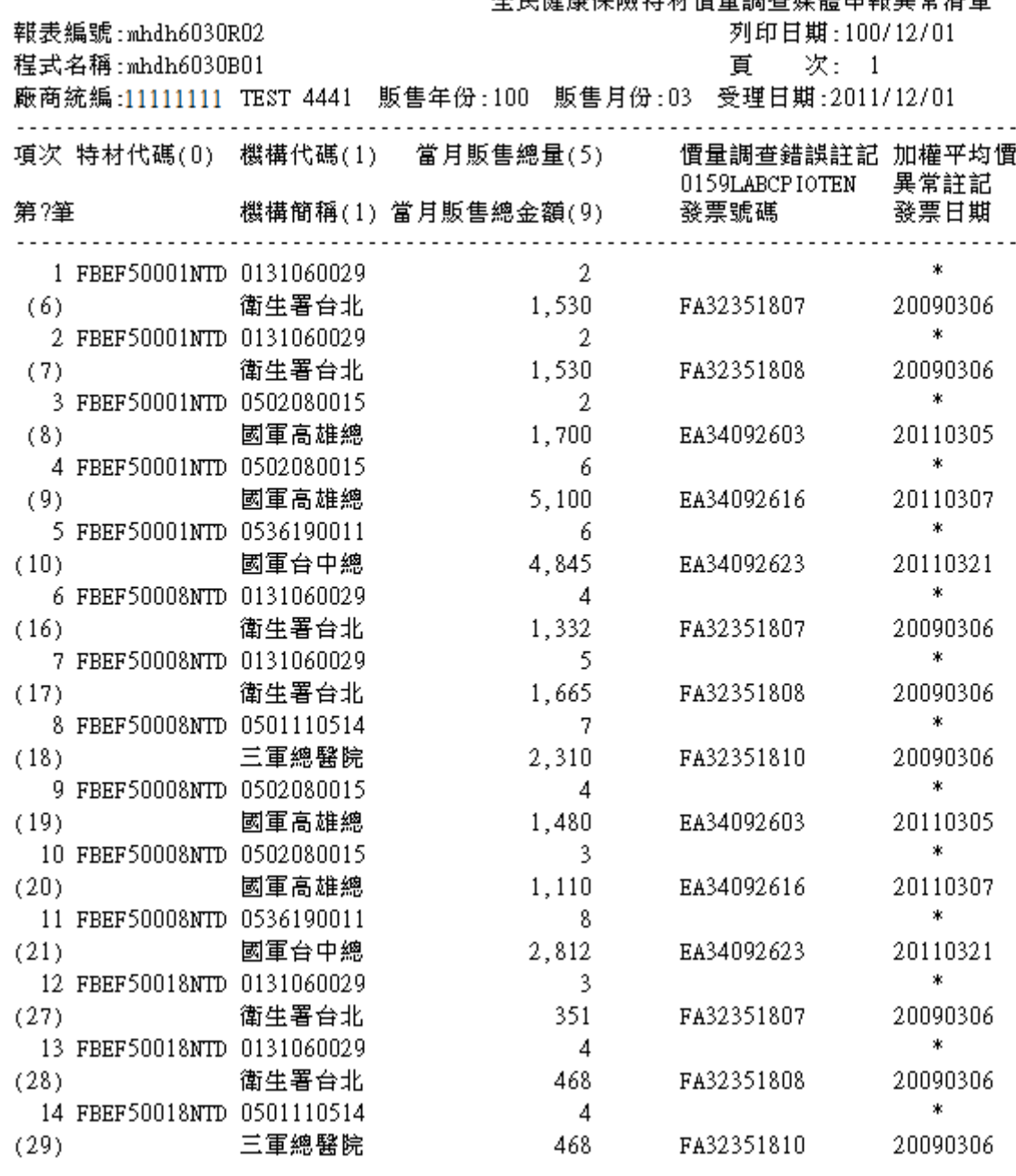

(3) 選擇「總表明細資料」之「下載」,「全民健康保險特材調查媒體 申報轉檔後明細資料表」,此報表顯示該次上傳資料中,所有資料 之彙總結果(院所代碼、藥品代碼、第一月銷售量/銷售金額、第二 月銷售量/銷售金額、第三月銷售量/銷售金額以及當季銷售量/銷售金 額),提供特材商參考。

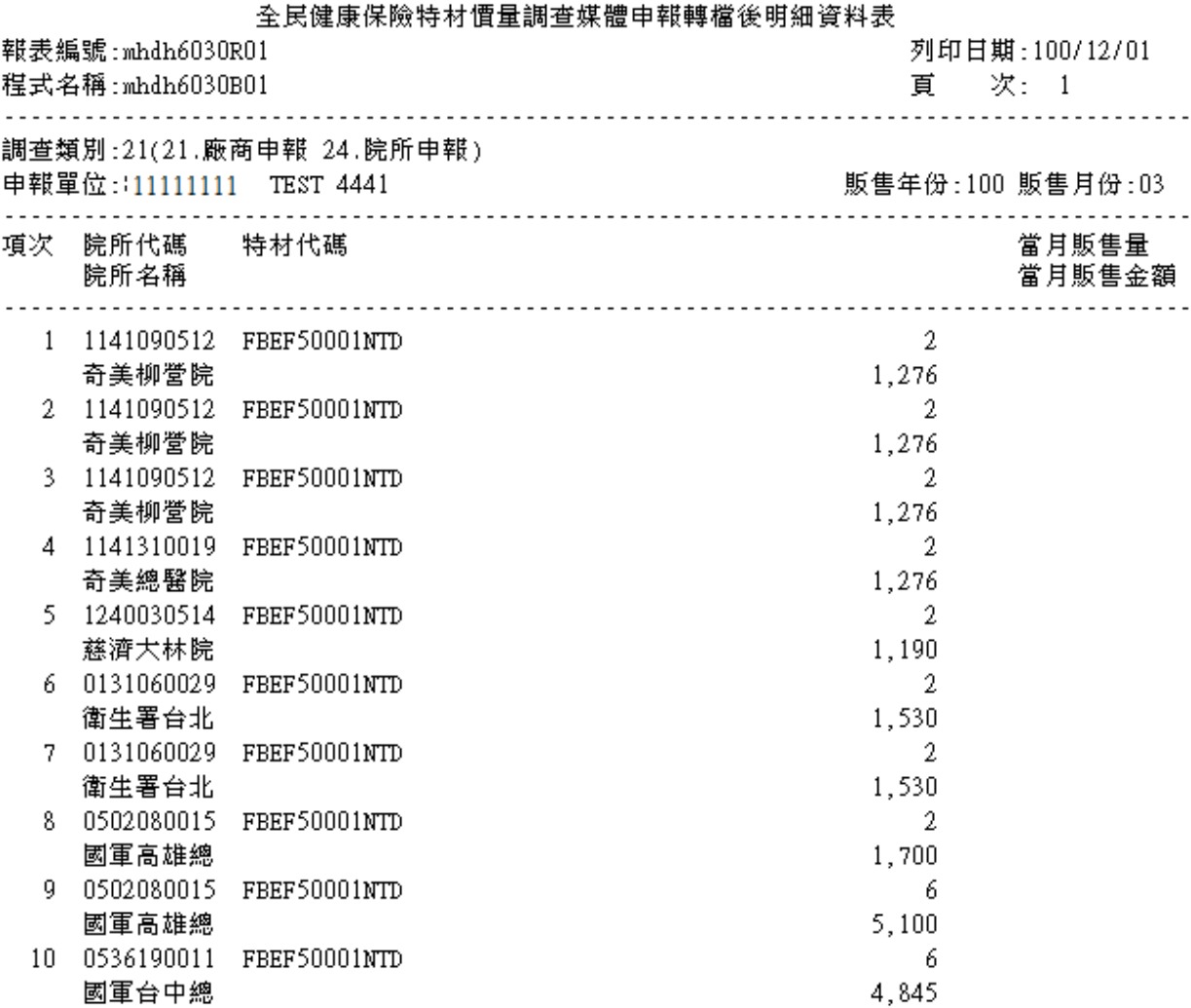

4. 按 加密下載: 系統會出現如下畫面,可選擇儲存此檔案的 ZIP 檔案 於指定目錄,也可選擇開起 ZIP 檔案, 當要打開 ZIP 檔案時,系統 會出現如下之畫面,要求輸入當時加密的密碼,此密碼為當時下載檔 案的使用者身分證字號,身分證字號首碼英文一律使用大寫。

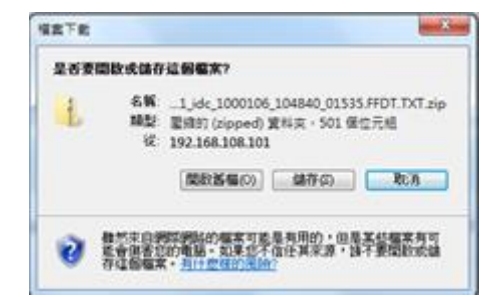

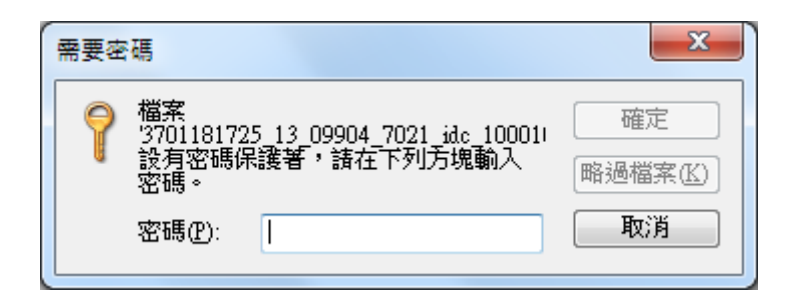

八、 特材調查補報申請

(一) 點選執行此作業時畫面如下。

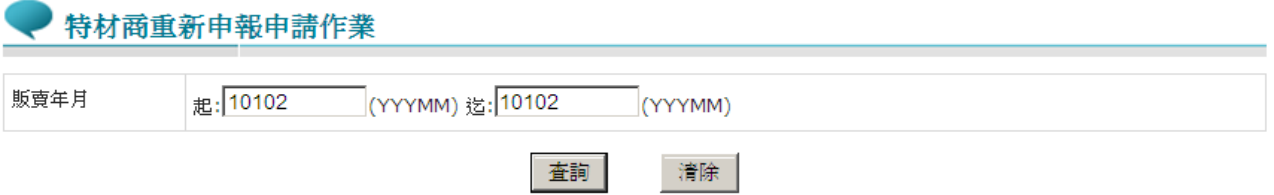

(二) 欲申請補報特材調查時

- 1. 欲申請補報時,輸入查詢資料的條件後,按查詢功能鍵,若未輸入任 何欄位,即表示以預設值查詢。
- 2. 欲清除資料時,按清除功能鍵,將畫面全部欄位內容清為空白。並帶

出各欄位之初始值。

特材商重新申報申請作業

3. 按 查詢功能鍵,回覆畫面如下,已核對資料才能更正申報。

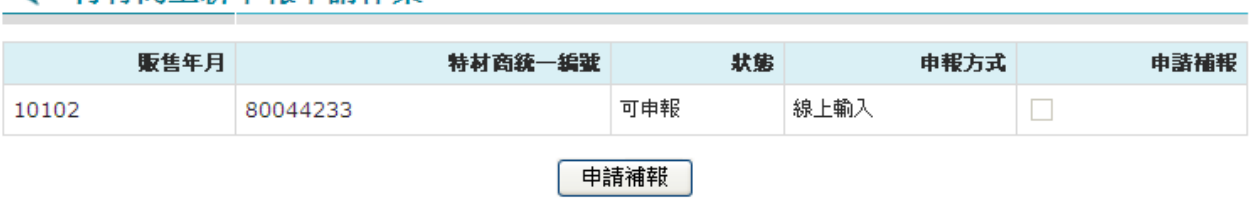

4. 勾選欲申請補報的特材資料後,按申請補報後,可列印申請更正申報 報表,寄至健保署相關業務窗口特材補報流程。

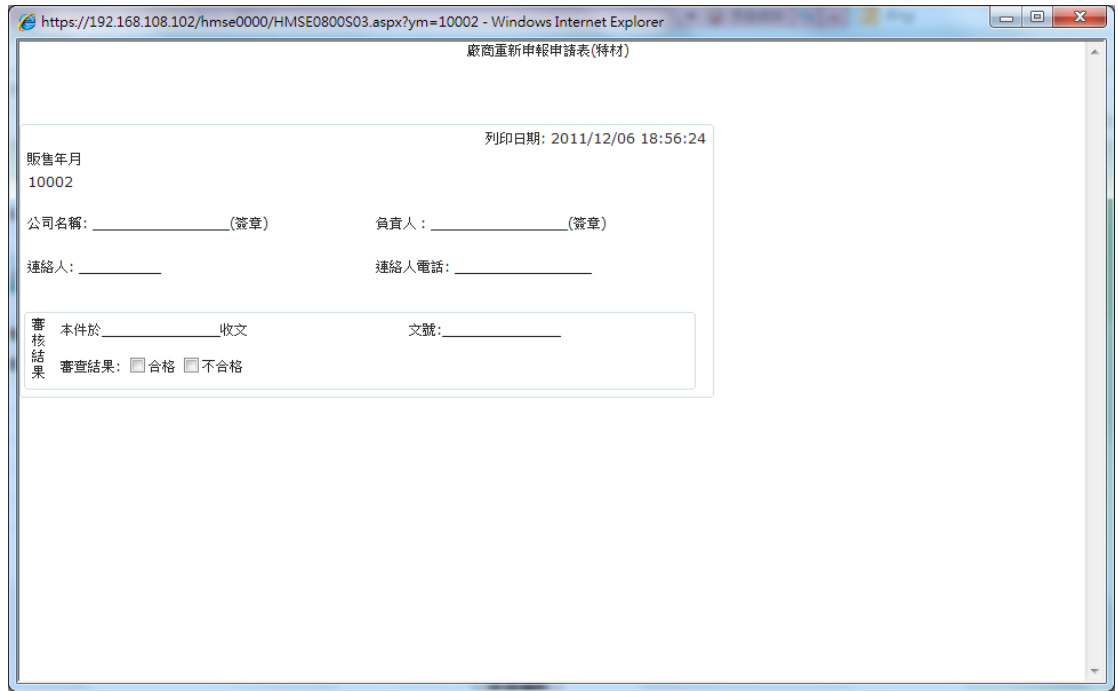

九、 特材商資料修改作業

(一) 點選執行此作業時畫面如下。

### (二) 欲修改特材商資料時

1. 選擇「特材商資料修改作業」顯示特材商基本資料,資料修正完畢按 修改功能鍵,資料儲存進資料庫。

### 特材商資料修改作業

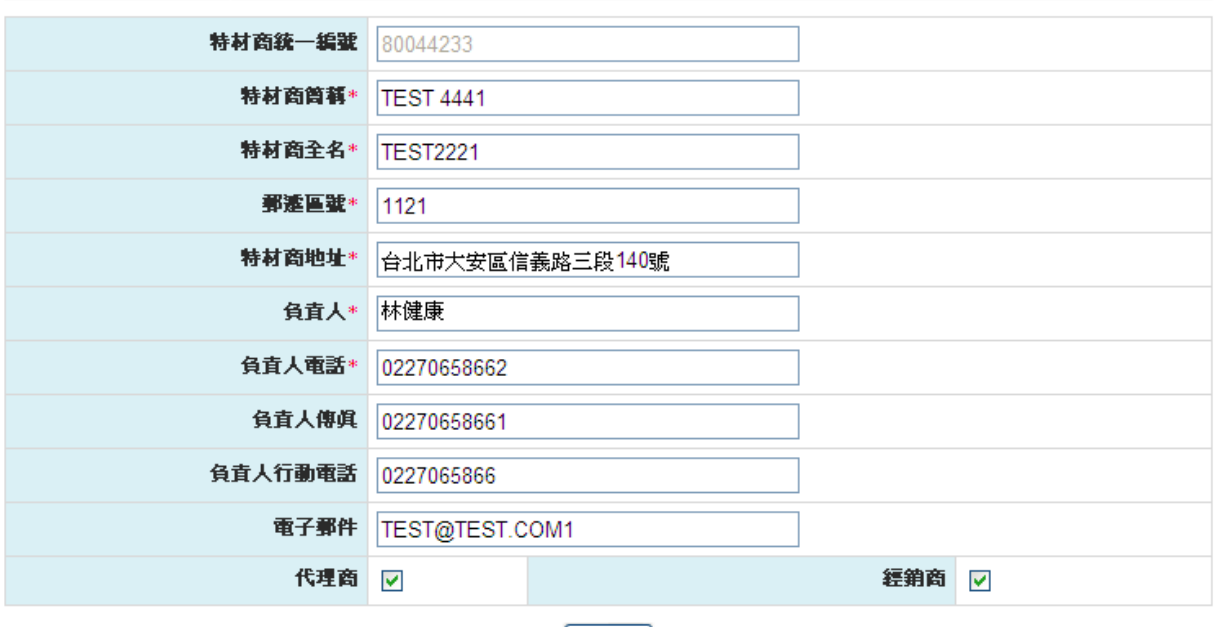

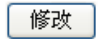

#### 參、 補充說明

一、 本作業在健保資訊網服務網頁操作。

二、 「特材價量調查網路申報檢核比對作業」流程圖簡示如下。

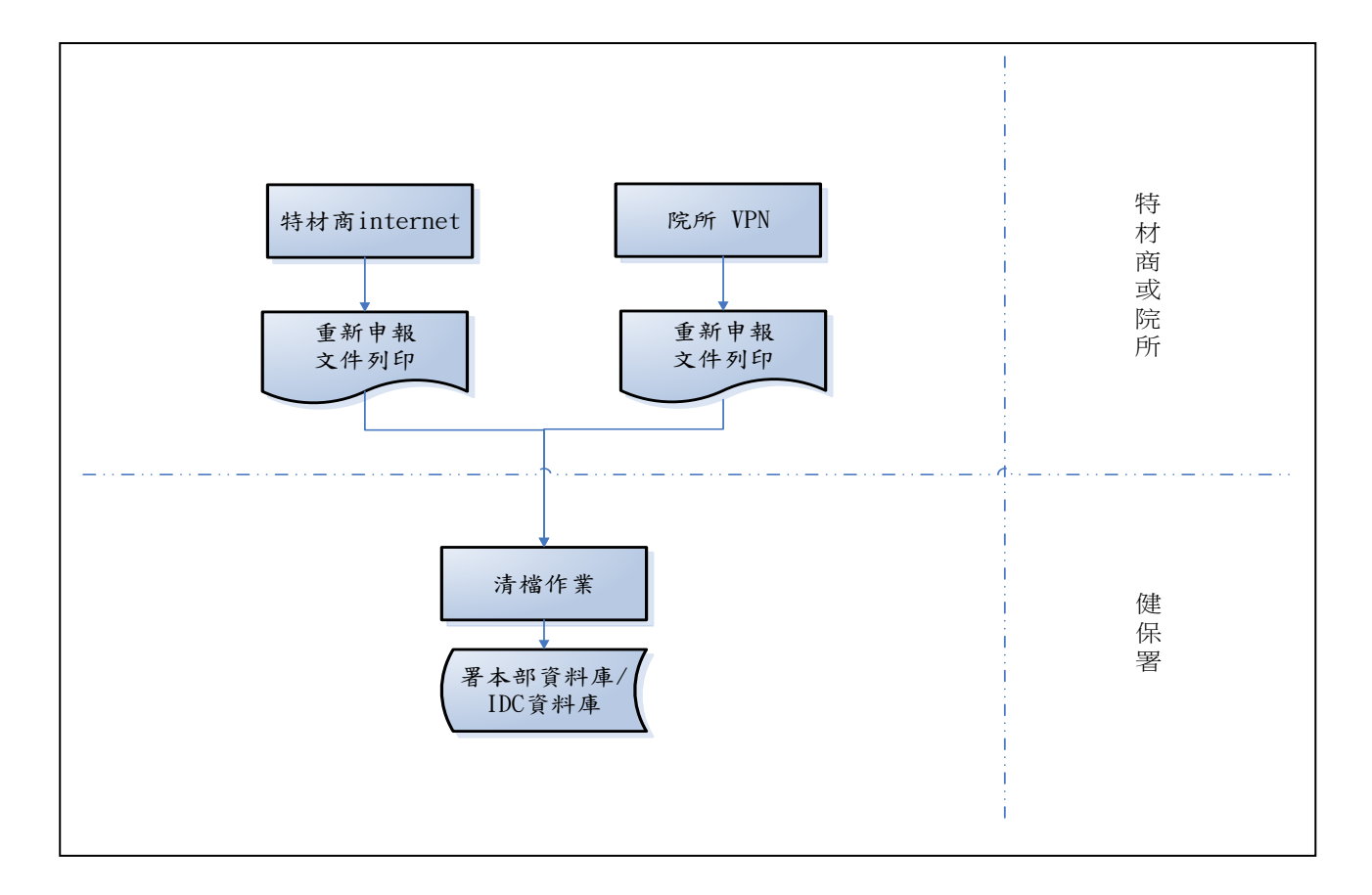

- (一) 特材商可以透過 internet 執行批次或線上申報,申報的資料存放在署 本部資料庫暫存檔,將申報總表列印後,郵寄衛生福利部中央健康保 險署署本部以便審核。
- (二) 院所可以透過 VPN 執行批次或線上申報,申報的資料存放在 IDC 資 料庫暫存檔,將申報總表列印後,郵寄衛生福利部中央健康保險署署 本部以便審核。
- (三) 健保署署本部承辦人員收到特材商的申報總表後,將核對申報資料是 否正確,若正確,申報資料將存入署本部資料庫主檔,否則通知特材 商重新申報。

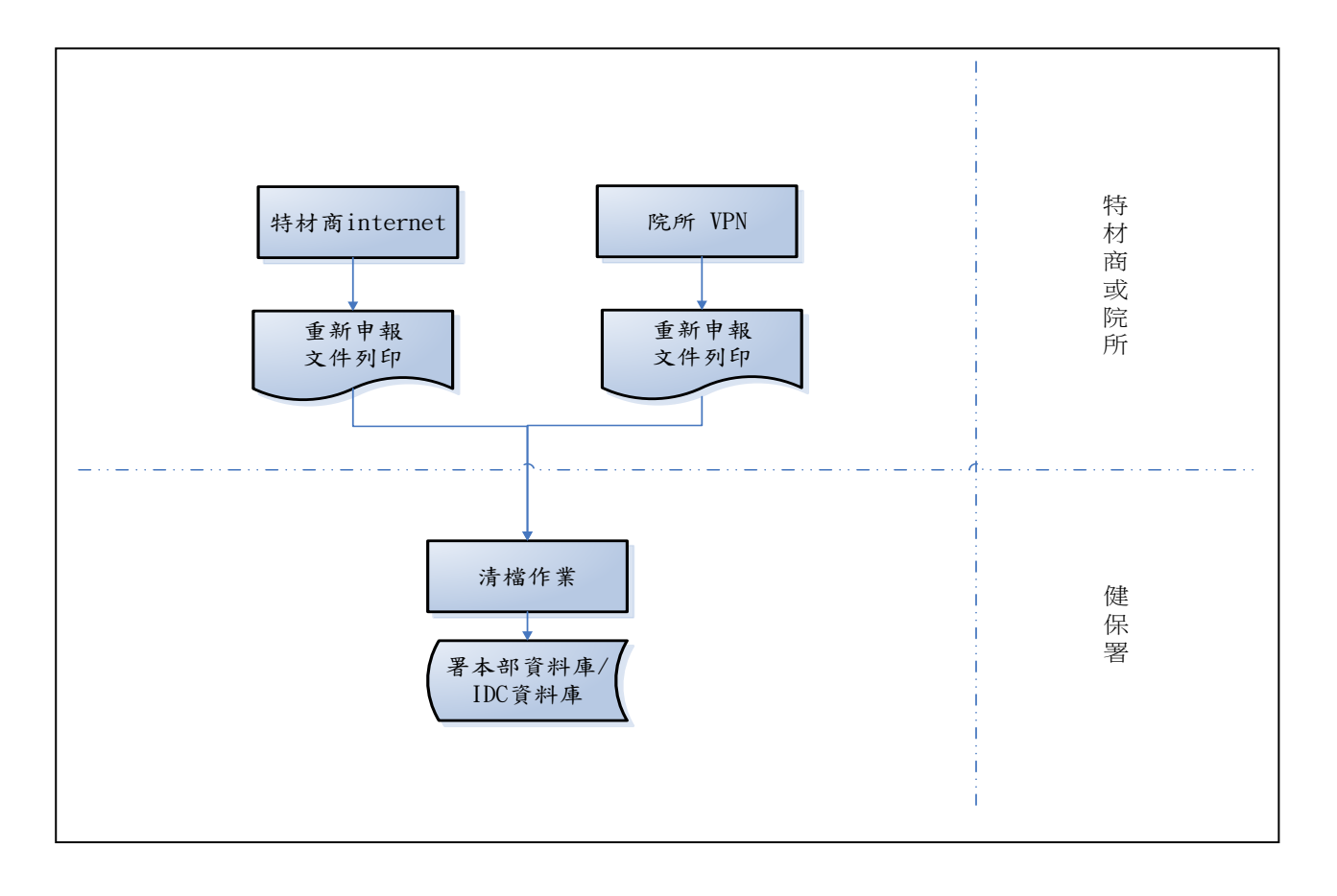

三、 「特材價量調查網路重新申報作業」流程圖簡示如下

- (一) 當特材商要重新申報時,必須先將重新申報文件列印後,郵寄衛生福 利部中央健康保險署署本部以便審核。
- (二) 健保署署本部承辦人員收到特材商的重新申報文件後,執行清檔作 業,將已存入署本部資料庫主檔的申報資料先做備份,再將其清除; 執行後將回到可申報的狀態中。

(三) 此時特材商就可以重新執行「特材價量調查網路申報檢核比對作業」。

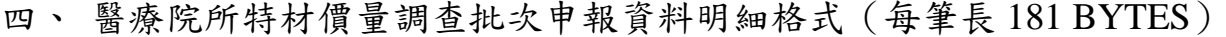

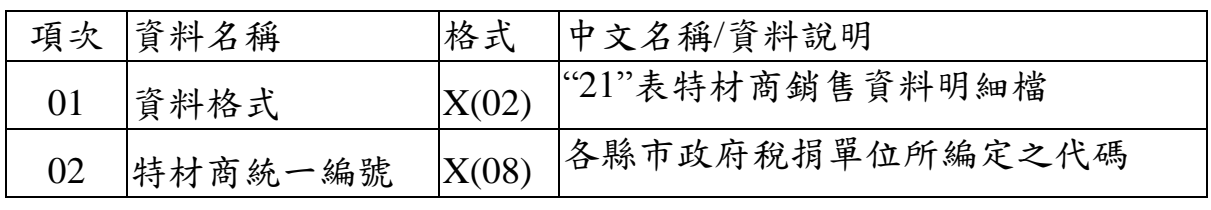

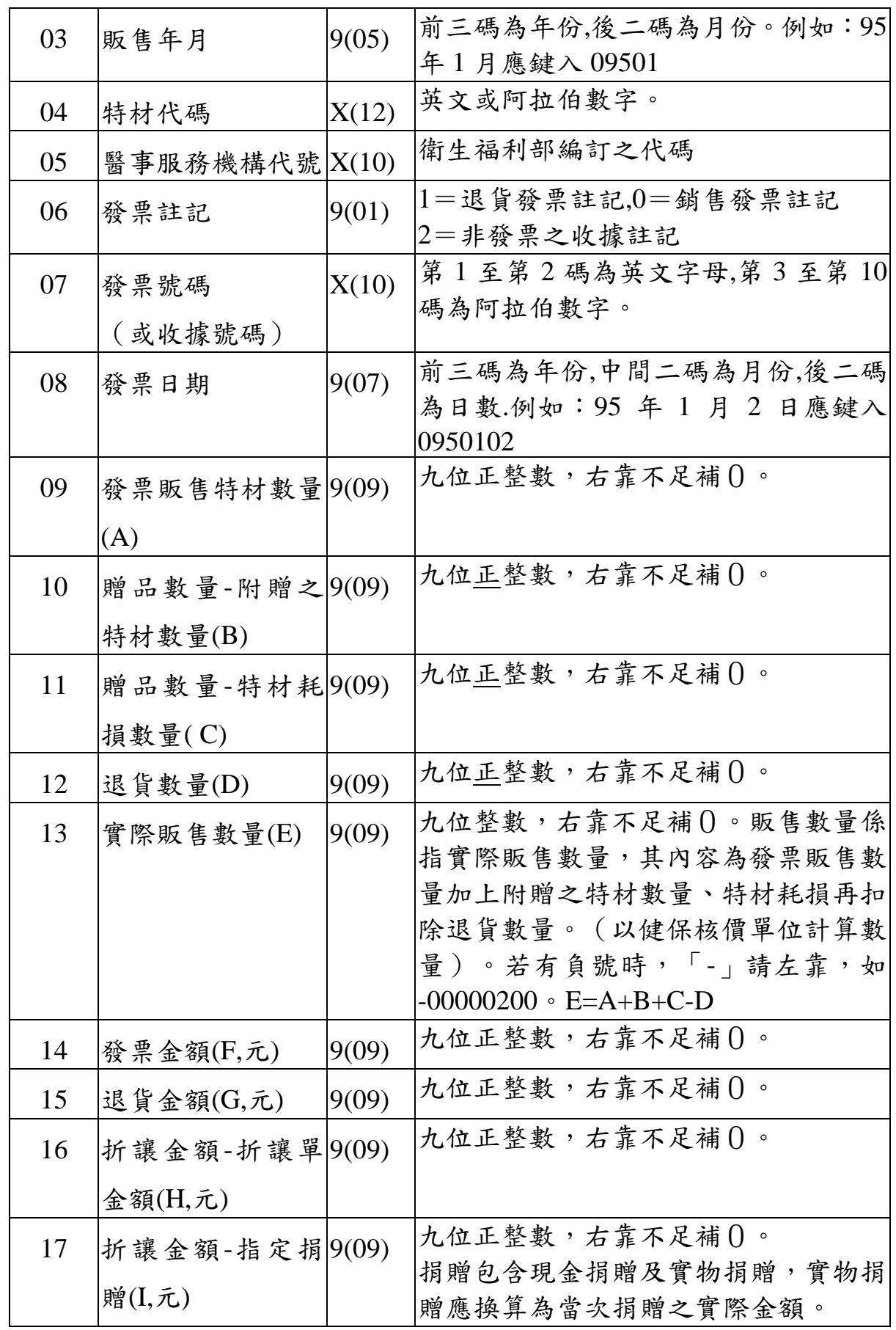

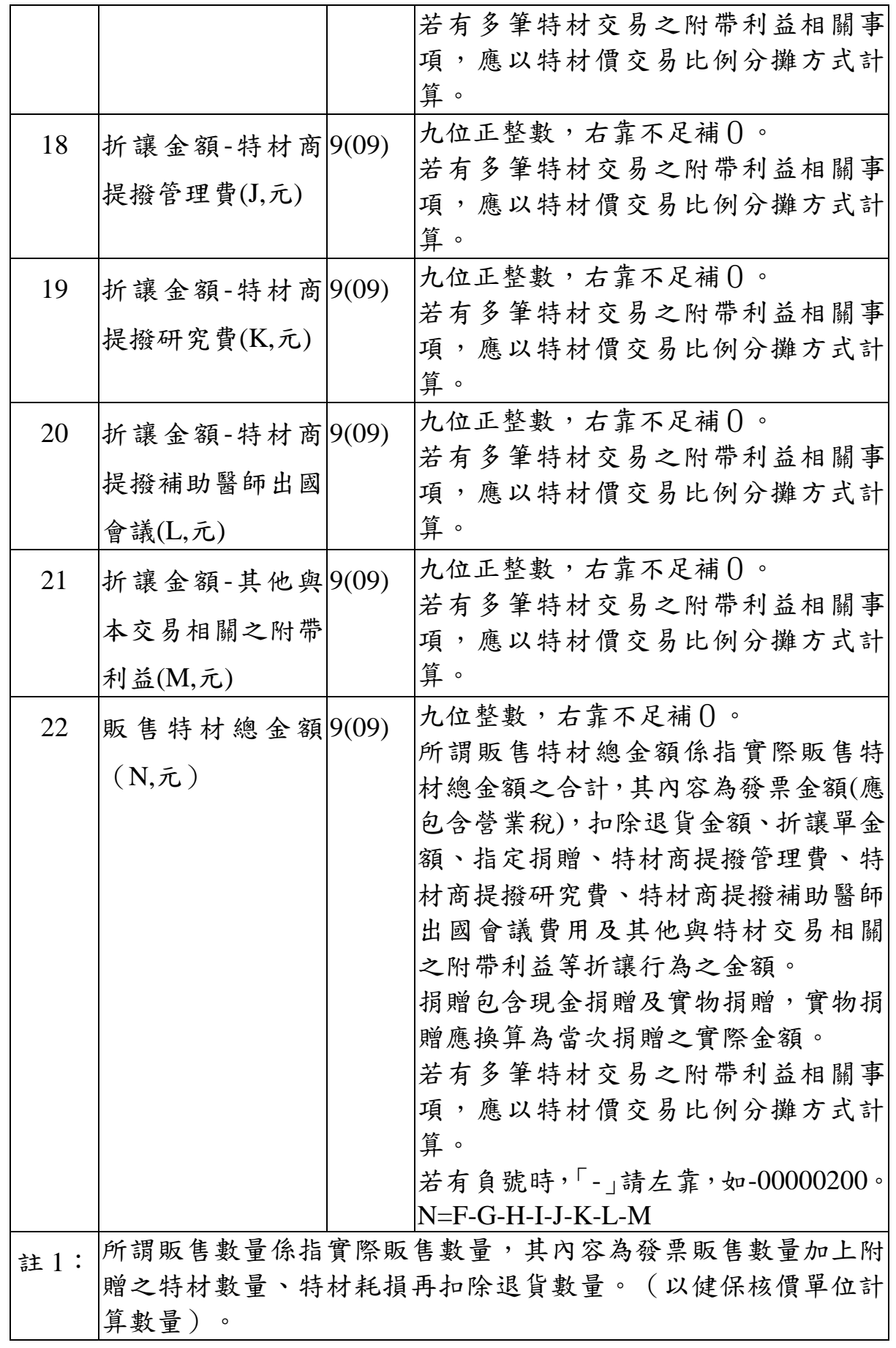

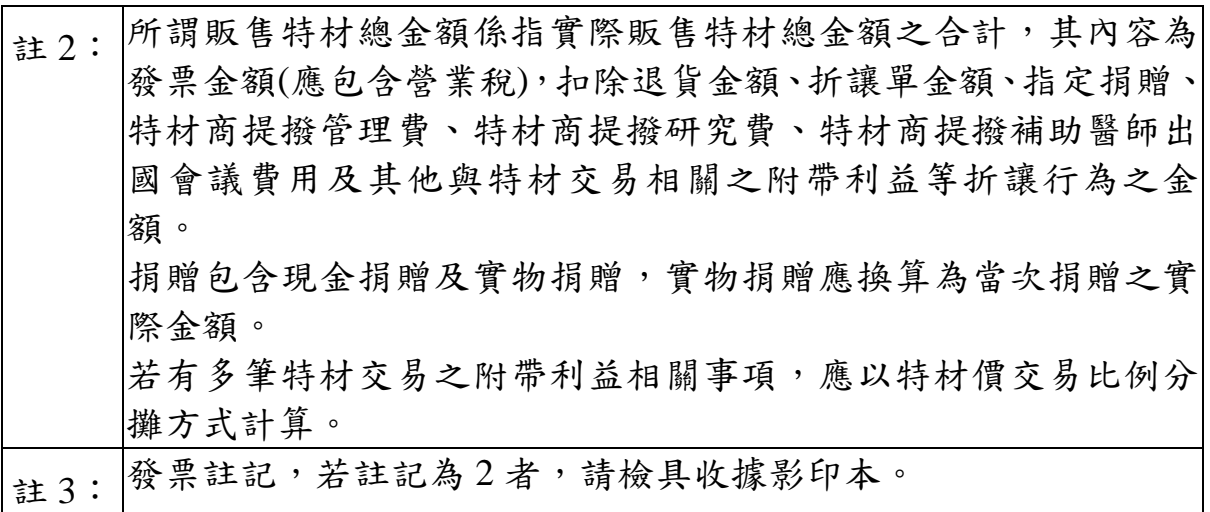